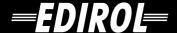

# MIDI KEYBOARD CONTROLLER PC-50

# Owner's Manual

Thank you for purchasing the MIDI keyboard controller PC-50.

Before using this unit, carefully read the sections entitled: "USING THE UNIT SAFELY" and "IMPORTANT NOTES" (OWNER'S MANUAL pp. 2–4). These sections provide important information concerning the proper operation of the unit. Additionally, in order to feel assured that you have gained a good grasp of every feature provided by your new unit, Owner's manual should be read in its entirety. The manual should be saved and kept on hand as a convenient reference.

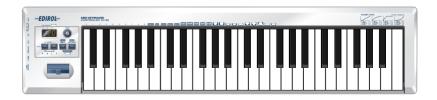

#### Copyright © 2005 ROLAND CORPORATION

All rights reserved. No part of this publication may be reproduced in any form without the written permission of ROLAND CORPORATION.

#### **USING THE UNIT SAFELY**

#### INSTRUCTIONS FOR THE PREVENTION OF FIRE, ELECTRIC SHOCK, OR INJURY TO PERSONS

#### About A WARNING and A CAUTION Notices

|  | <b>⚠WARNING ⚠ CAUTION</b> | Used for instructions intended to alert<br>the user to the risk of death or severe<br>injury should the unit be used<br>improperly.                                   |
|--|---------------------------|----------------------------------------------------------------------------------------------------|
|  |                           | Used for instructions intended to alert<br>the user to the risk of injury or material<br>damage should the unit be used<br>improperly.                                |
|  |                           | * Material damage refers to damage or<br>other adverse effects caused with<br>respect to the home and all its<br>furnishings, as well to domestic<br>animals or pets. |

#### About the Symbols

The  $\triangle$  symbol alerts the user to important instructions or warnings. The specific meaning of the symbol is determined by the design contained within the triangle. In the case of the symbol at left, it is used for general cautions, warnings, or alerts to danger.

The \( \sigma\) symbol alerts the user to items that must never be carried out (are forbidden). The specific thing that must not be done is indicated by the design contained within the circle. In the case of the symbol at left, it means that the unit must never be disassembled.

The symbol alerts the user to things that must be carried out. The specific thing that must be done is indicated by the design contained within the circle. In the case of the symbol at left, it means that the power-cord plug must be unplugged from the outlet.

#### **ALWAYS OBSERVE THE FOLLOWING**

#### **♠ WARNING**

 Before using this unit, make sure to read the instructions below, and the Owner's Manual.

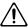

 Do not open (or modify in any way) the unit or its AC adaptor.

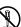

Do not attempt to repair the unit, or replace parts
within it (except when this manual provides
specific instructions directing you to do so). Refer
all servicing to your retailer, the nearest Roland Service
Center, or an authorized Roland distributor, as listed on
the "Information" page.

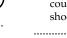

Never use or store the unit in places that are:

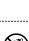

 Subject to temperature extremes (e.g., direct sunlight in an enclosed vehicle, near a heating duct, on top of heat-generating equipment); or are

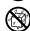

- Damp (e.g., baths, washrooms, on wet floors); or are
- Humid; or are
- Exposed to rain; or are
- Dusty; or are
- Subject to high levels of vibration.
- Make sure you always have the unit placed so it is level and sure to remain stable. Never place it on stands that could wobble, or on inclined surfaces.

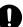

 Do not excessively twist or bend the power cord, nor place heavy objects on it. Doing so can damage the cord, producing severed elements and short circuits. Damaged cords are fire and shock hazards!

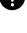

#### riangle WARNING

Use only the specified AC adaptor, and make sure
the line voltage at the installation matches the
input voltage specified on the AC adaptor's body.
Other AC adaptors may use a different polarity, or
be designed for a different voltage, so their use
could result in damage, malfunction, or electric
shock.

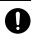

 Do not allow any objects (e.g., flammable material, coins, pins); or liquids of any kind (water, soft drinks, etc.) to penetrate the unit.

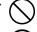

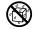

 Immediately turn the power off, remove the AC adaptor from the outlet, and request servicing by your retailer, the nearest Roland Service Center, or an authorized Roland distributor, as listed on the "Information" page when:

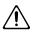

- The AC adaptor or the power-supply cord has been damaged; or
- If smoke or unusual odor occurs
- Objects have fallen into, or liquid has been spilled onto the unit; or
- The unit has been exposed to rain (or otherwise has become wet); or
- The unit does not appear to operate normally or exhibits a marked change in performance.

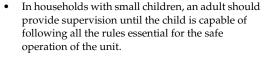

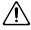

Protect the unit from strong impact.
 (Do not drop it!)

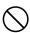

#### **MWARNING**

 Do not force the unit's power-supply cord to share an outlet with an unreasonable number of other devices. Be especially careful when using extension cords—the total power used by all devices you have connected to the extension cord's outlet must never exceed the power rating (watts/amperes) for the extension cord. Excessive loads can cause the insulation on the cord to heat up and eventually melt through.

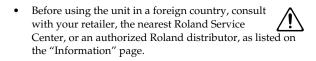

.....

.....

• Batteries must never be recharged, heated, taken apart, or thrown into fire or water.

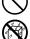

 DO NOT play a CD-ROM disc on a conventional audio CD player. The resulting sound may be of a level that could cause permanent hearing loss. Damage to speakers or other system components may result.

......

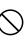

#### riangle CAUTION

 The unit and the AC adaptor should be located so their location or position does not interfere with their proper ventilation.

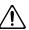

 Always grasp only the output plug or the body of the AC adaptor when plugging into, or unplugging from, this unit or an outlet.

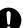

At regular intervals, you should unplug the AC
adaptor and clean it by using a dry cloth to wipe
all dust and other accumulations away from its
prongs. Also, disconnect the power plug from the
power outlet whenever the unit is to remain
unused for an extended period of time. Any
accumulation of dust between the power plug and
the power outlet can result in poor insulation and
lead to fire.

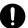

• Try to prevent cords and cables from becoming entangled. Also, all cords and cables should be placed so they are out of the reach of children.

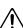

 Never climb on top of, nor place heavy objects on the unit.

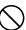

#### **A** CAUTION

 Never handle the AC adaptor body, or its output plugs, with wet hands when plugging into, or unplugging from, an outlet or this unit.

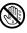

 Before moving the unit, disconnect the AC adaptor and all cords coming from external devices.

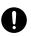

 Before cleaning the unit, turn off the power and unplug the AC adaptor from the outlet.

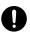

 Whenever you suspect the possibility of lightning in your area, disconnect the AC adaptor from the outlet.

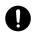

If used improperly, batteries may explode or leak and cause damage or injury. In the interest of safety, please read and observe the following precautions.

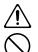

 Carefully follow the installation instructions for batteries, and make sure you observe the correct polarity.

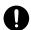

- Avoid using new batteries together with used ones. In addition, avoid mixing different types of batteries.
- Remove the batteries whenever the unit is to remain unused for an extended period of time.
- If a battery has leaked, use a soft piece of cloth or paper towel to wipe all remnants of the discharge from the battery compartment. Then install new batteries. To avoid inflammation of the skin, make sure that none of the battery discharge gets onto your hands or skin. Exercise the utmost caution so that none of the discharge gets near your eyes. Immediately rinse the affected area with running water if any of the discharge has entered the eyes.
- Never keep batteries together with metallic objects such as ballpoint pens, necklaces, hairpins, etc.

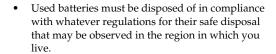

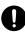

# **Important Notes**

In addition to the items listed under "USING THE UNIT SAFELY" on page 2-3, please read and observe the following:

# **Power Supply**

- Do not connect this unit to same electrical outlet that is being used by an electrical appliance that is controlled by an inverter (such as a refrigerator, washing machine, microwave oven, or air conditioner), or that contains a motor. Depending on the way in which the electrical appliance is used, power supply noise may cause this unit to malfunction or may produce audible noise. If it is not practical to use a separate electrical outlet, connect a power supply noise filter between this unit and the electrical outlet.
- The AC adaptor will begin to generate heat after long hours of consecutive use. This is normal, and is not a cause for concern.
- The use of an AC adaptor is recommended as the unit's power consumption is relatively high. Should you prefer to use batteries, please use the alkaline type.
- When installing or replacing batteries, always turn off the power on this unit and disconnect any other devices you may have connected. This way, you can prevent malfunction and/or damage to speakers or other devices.
- Before connecting this unit to other devices, turn off the power to all units. This will help prevent malfunctions and/or damage to speakers or other devices.

#### **Placement**

- This device may interfere with radio and television reception. Do not use this device in the vicinity of such receivers.
- Noise may be produced if wireless communications devices, such as cell phones, are operated in the vicinity of this unit. Such noise could occur when receiving or initiating a call, or while conversing. Should you experience such problems, you should relocate such wireless devices so they are at a greater distance from this unit, or switch them off.
- Do not expose the unit to direct sunlight, place it near devices that radiate heat, leave it inside an enclosed vehicle, or otherwise subject it to temperature extremes. Excessive heat can deform or discolor the unit.
- When moved from one location to another where the temperature and/or humidity is very different, water droplets (condensation) may form inside the unit. Damage or malfunction may result if you attempt to use the unit in this condition. Therefore, before using the unit, you must allow it to stand for several hours, until the condensation has completely evaporated.
- Do not allow objects to remain on top of the keyboard. This can be the cause of malfunction, such as keys ceasing to produce sound.

#### **Maintenance**

- For everyday cleaning wipe the unit with a soft, dry cloth
  or one that has been slightly dampened with water. To
  remove stubborn dirt, use a cloth impregnated with a mild,
  non-abrasive detergent. Afterwards, be sure to wipe the
  unit thoroughly with a soft, dry cloth.
- Never use benzine, thinners, alcohol or solvents of any kind, to avoid the possibility of discoloration and/or deformation.

## **Repairs and Data**

Please be aware that all data contained in the unit's
memory may be lost when the unit is sent for repairs.
Important data should always be written down on paper.
During repairs, due care is taken to avoid the loss of data.
However, in certain cases (such as when circuitry related to
memory itself is out of order), we regret that it may not be
possible to restore the data, and Roland assumes no
liability concerning such loss of data.

#### **Additional Precautions**

- Please be aware that the contents of memory can be irretrievably lost as a result of a malfunction, or the improper operation of the unit. To protect yourself against the risk of losing important data, we recommend that you periodically write down important data you have stored in the unit's memory on paper.
- Unfortunately, it may be impossible to restore the contents
  of data that was stored in the unit's memory once it has
  been lost. Roland Corporation assumes no liability
  concerning such loss of data.
- Use a reasonable amount of care when using the unit's buttons, sliders, or other controls; and when using its jacks and connectors. Rough handling can lead to malfunctions.
- When connecting / disconnecting all cables, grasp the connector itself—never pull on the cable. This way you will avoid causing shorts, or damage to the cable's internal elements.
- To avoid disturbing your neighbors, try to keep the unit's volume at reasonable levels (especially when it is late at night).
- When you need to transport the unit, package it in the box (including padding) that it came in, if possible. Otherwise, you will need to use equivalent packaging materials.
- Use only the specified expression pedal (EV-5; sold separately). By connecting any other expression pedals, you risk causing malfunction and/or damage to the unit.

## **Handling CD-ROMs**

 Avoid touching or scratching the shiny underside (encoded surface) of the disc. Damaged or dirty CD-ROM discs may not be read properly. Keep your discs clean using a commercially available CD cleaner.

- Microsoft and Windows are registered trademarks of Microsoft Corporation.
- \* The screen shots in this document are used in compliance with the guidelines of the Microsoft Corporation.
- Windows<sup>®</sup> is known officially as: "Microsoft<sup>®</sup> Windows<sup>®</sup> operating system."
- Apple and Macintosh are registered trademarks of Apple Computer, Inc.
- \* Mac OS is a trademark of Apple Computer, Inc.
- Pentium is a registered trademark of Intel Corporation.
- All product names mentioned in this document are trademarks or registered trademarks of their respective owners.
- \* OMS is a registered trademark of Opcode Systems, Inc.
- FreeMIDI is a trademark of Mark of the Unicorn, Inc.

# Contents

| Contents of the package                                                               | 8        |
|---------------------------------------------------------------------------------------|----------|
| Quick page reference table                                                            | 9        |
| Names of things and what they do                                                      |          |
| Panel                                                                                 |          |
| Side Panel                                                                            |          |
| Inserting batteries                                                                   |          |
| Setup                                                                                 | 13       |
| Getting Connected and Installing Drivers (Windows)                                    | 14       |
| Installing the driver                                                                 | 14       |
| Windows XP users                                                                      |          |
| Windows 2000 users                                                                    |          |
| Windows Me/98 users  Setting the driver—Specifying the MIDI output destination        |          |
| Windows XP users                                                                      |          |
| Windows 2000 / Me users                                                               |          |
| Windows 98 users                                                                      |          |
| Getting Connected and Installing Drivers (Macintosh)                                  | 27       |
| Mac OS X users                                                                        | 27       |
| Installing the driver                                                                 |          |
| Setting the driver                                                                    |          |
| Mac OS 9 users                                                                        |          |
| Setting the PC-50 to OS 9 mode  Installing the driver                                 |          |
| Setting the driver                                                                    |          |
| Input / output devices                                                                |          |
| • • • • • • • • • • • • • • • • • • •                                                 | 27       |
| Operation                                                                             | <u> </u> |
| Basic connections and MIDI flow                                                       | 38       |
| USB connections with your computer—Transmitting MIDI messages to your so              | ftware38 |
| Basic connections.                                                                    | 38       |
| MIDI flow                                                                             |          |
| USB connections with your computer—Using the PC-50 as a MIDI interface                |          |
| Basic connections                                                                     |          |
| When using a MIDI connection—Transmitting MIDI messages to an external MIDI sound mod |          |
| Basic connections                                                                     |          |
| MIDI flow                                                                             | 40       |

| Use MIDI functionality                                                                | 41                                                                                                    |
|---------------------------------------------------------------------------------------|----------------------------------------------------------------------------------------------------|
| How to switch modes                                                                   |                                                                                                    |
| PLAY mode                                                                             |                                                                                                    |
| UTILITY mode                                                                          | 42                                                                                                    |
| Play                                                                                  | 43                                                                                                    |
| Features Useful When Playing                                                          |                                                                                                    |
| Setting the MIDI Transmit Channel                                                     |                                                                                                    |
| Selecting Sounds on a Sound Module—Transmitting Program Change / Bank Select Massages |                                                                                                    |
| Transmitting a program change message                                                 |                                                                                                    |
| Transmitting a bank select LSB message                                                |                                                                                                    |
| Transmitting a bank select MSB message                                                |                                                                                                    |
| Starting/stopping playback—Transmitting start/stop messages                           | 50                                                                                                    |
| Starting playback—Transmitting a start message                                        |                                                                                                    |
| Stopping playback—Transmitting a stop message                                         | 52                                                                                                    |
| Continuing playback from the current location—Transmitting a continue message         | 53                                                                                                    |
| Transmitting messages to an external MIDI sound module                                | 54                                                                                                    |
| Transmitting a poly mode on message                                                   | 54                                                                                                    |
| Transmitting a mono mode on message                                                   | 55                                                                                                    |
| Transmitting a portamento on message                                                  | 56                                                                                                    |
| Transmitting a portamento off message                                                 | 57                                                                                                    |
| Transmitting a GM2 system on message                                                  |                                                                                                    |
| Transmitting a reset message                                                          |                                                                                                    |
| Transmitting the value of a specific parameter                                        | 60                                                                                                    |
| System settings                                                                       | 41 42 43 44 45 45 assages 46 47 48 49 50 51 52 age 53 54 54 55 60 60 61 61 62 62 63 64 64 65 66 68 69 71 72 77 79 83 |
| Set the system settings                                                               | 61                                                                                                    |
| F8 CLOCK ON / OFF                                                                     |                                                                                                    |
| F8 CLOCK DEFAULT TEMPO                                                                |                                                                                                    |
| VELOCITY CURVE                                                                        | 63                                                                                                    |
| KEY VELOCITY                                                                          | 64                                                                                                    |
| MIDI I/F MODE                                                                         | 65                                                                                                    |
| VALUE ENCODER                                                                         | 66                                                                                                    |
| FACTORY RESET                                                                         | 68                                                                                                    |
| Set the ADVANCED DRIVER                                                               | 69                                                                                                    |
|                                                                                       | <b>7</b> 1                                                                                                    |
|                                                                                       |                                                                                                    |
| Troubleshooting                                                                       |                                                                                                    |
| Problems related to the USB driver                                                    |                                                                                                    |
| Problems when using the PC-50                                                         |                                                                                                    |
| MIDI implementation                                                                   | 79                                                                                                    |
| Main specifications                                                                   | 83                                                                                                    |
| INDEX                                                                                 | 84                                                                                                    |

# Contents of the package

The PC-50 includes the following items. When you open the package, first make sure that all items are included. If any are missing, contact the dealer where you purchased the PC-50.

#### MIDI Keyboard Controller

#### PC-50

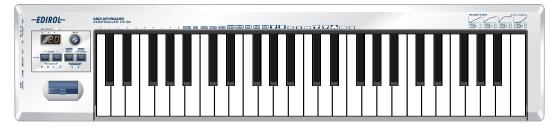

#### USB cable

Use this to connect the USB connector of your computer with the USB connector of the PC-50. For details on connections and driver installation, refer to Setup. (**Windows**→p. 14/**Macintosh**→p. 27)

\* Please use only the included USB cable. If you require a replacement due to loss or damage, please contact a "EDIROL/Roland Service Center" listed in the "Information" section at the end of this manual.

#### CD-ROM

This contains drivers for use with the PC-50.

#### Owner's Manual

This is the manual you are reading. Please keep it on hand for reference.

# Quick page reference table

| Before you begin             | Names of things and what they do                                                  | p. 10        |
|------------------------------|-----------------------------------------------------------------------------------|--------------|
|                              | Driver Installation                                                               | p. 14, p. 27 |
|                              | Input/output device settings                                                      | p. 36        |
|                              | Basic connections and MIDI flow                                                   | p. 38        |
|                              | System settings                                                                   | p. 61        |
| Using the MIDI functionality | Explanation of the PC-50's operating modes                                        | p. 41        |
|                              | Play                                                                              | p. 43        |
|                              | Features Useful When Playing                                                      | p. 44        |
|                              | Pitch Bend                                                                        | p. 44        |
|                              | Modulation                                                                        | p. 44        |
|                              | Hold                                                                              | p. 44        |
|                              | Expression                                                                        | p. 44        |
|                              | Octave Shift                                                                      | p. 44        |
|                              | Setting the MIDI Transmit Channel                                                 | p. 45        |
|                              | Selecting Sounds on a Sound Module                                                | p. 46        |
|                              | Transmitting a program change message                                             | p. 47        |
|                              | Transmitting a bank select LSB message                                            | p. 48        |
|                              | Transmitting a bank select MSB message                                            | p. 49        |
|                              | Starting/stopping playback of the performance data of a sequencer or other device | p. 50        |
|                              | Starting playback—Transmitting a start message                                    | p. 51        |
|                              | Stopping playback—Transmitting a stop message                                     | p. 52        |
|                              | Continuing playback from the current location—Transmitting a continue message     | p. 53        |
|                              | Transmitting messages to an external MIDI sound module.                           | p. 54        |
|                              | Transmitting a poly mode on message                                               | p. 54        |
|                              | Transmitting a mono mode on message                                               | p. 55        |
|                              | Transmitting a portamento on message                                              | p. 56        |
|                              | Transmitting a portamento off message                                             | p. 57        |
|                              | Transmitting a GM2 system on message                                              | p. 58        |
|                              | Transmitting a reset message                                                      | p. 59        |
|                              | Transmitting the value of a specific parameter                                    | p. 60        |
| Making system settings       | F8 CLOCK                                                                          | p. 62        |
|                              | VELOCITY CURVE                                                                    | p. 63        |
|                              | KEY VELOCITY                                                                      | p. 64        |
|                              | MIDI I/F MODE                                                                     | p. 65        |
|                              | VALUE ENCODER                                                                     | p. 66        |
|                              | FACTORY RESET                                                                     | p. 68        |
|                              | ADVANCED DRIVER                                                                   | p. 69        |
| Trouble Shooting             | Problems related to the USB driver                                                | p. 72        |
|                              | Problems when using the PC-50                                                     | p. 77        |

# Names of things and what they do

#### **Panel**

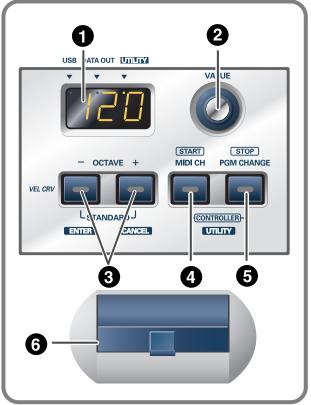

<sup>\*</sup> If you do not operate or play the PC-50 for a certain length of time, the display and buttons will automatically dim.

#### 1 Display

Indicates the current status and various other information.

| Number      | Operating a controller will cause its current value to appear in the display for a time. |
|-------------|------------------------------------------------------------------------------------------|
| USB         | Lights if the PC-50 is connected to your computer via USB.                               |
| DATA<br>OUT | This will blink when MIDI messages are transmitted via USB or MIDI OUT.                  |
| UTILITY     | This will blink in <b>UTILITY mode</b> (p. 42).                                          |

#### **2** VALUE Encoder Knob

Use this knob to specify the MIDI transmit channel or the program change number. In **CONTROLLER mode** (p. 50), this knob controls the parameter you specify (p. 60). Turning the encoder specifies the value.

#### 3 OCTAVE -/+ Button

Press [OCTAVE -/+] button to shift the pitch of the keyboard up or down in steps of an octave. When not in **PLAY mode** (p. 41), use these buttons to return to confirm setting item (the [ENTER] button) or to cancel the setting and return to PLAY mode (the [CANCEL] button).

#### 4 MIDI CH Button

Specifies the transmission channel (**Current channel** (p. 45)) for the keyboard and bender. In **CONTROLLER mode** (p. 50) this transmits a Start message (FAh).

#### **5** PGM CHANGE Button

Transmits program change messages on the current channel. In **CONTROLLER mode** (p. 50) this transmits a Stop message (FCh).

#### 6 Pitch Bend/Modulation Lever

This lever can be used to modify the pitch or apply vibrato.

# **Side Panel**

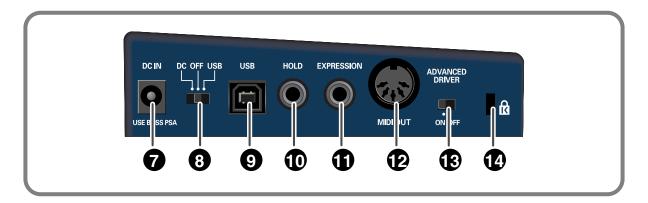

#### AC Adaptor Jack

Connect the AC adaptor (PSA series; sold separately) to this jack. Insert the plug firmly so it won't get unplugged accidentally.

#### 8 Power Switch

|     | Power-on status when using the AC adaptor or batteries                                          |
|-----|-------------------------------------------------------------------------------------------------|
| DC  | * If the AC adaptor is connected and batteries are inserted, the power supplied by the AC adap- |
|     | tor is used. If you disconnect the AC adaptor, the power supplied by the batteries is used.     |
| OFF | Power is off                                                                                    |
|     | Power on using a USB cable (when not using the AC adaptor)                                      |
|     | * USB(=BUS power) can be used when the PC-50 is connected to your computer via a USB cable.     |
| USB | In this case, the power will be supplied from your computer via the USB cable. To use the PC-   |
| USB | 50 with bus power, set the power switch to USB.                                                 |
|     | * For some computers, the PC-50 may not operate if bus power is used. In this case, use the AC  |
|     | adaptor (sold separately) or batteries.                                                         |

#### **9** USB Connector

Use this when connecting the PC-50 to your computer via a USB cable.

#### Hold Jack

Connect a pedal switch to this jack and use it as a hold pedal.

#### **1** Expression Jack

Connect an expression pedal to this jack and use it to control tone or volume in real time.

#### MIDI OUT Connector

These can be connected to the MIDI connectors of other MIDI devices to transmit MIDI messages.

#### (B) ADVANCED DRIVER Switch

This switches the driver operation mode. Normally, you will leave this **ON**. In MAC OS X, you can also use the PC-50 with the ADVANCED DRIVER switch OFF. (→**Set the ADVANCED DRIVER** (p. 69))

## Security Slot(K)

http://www.kensington.com/

# **Inserting batteries**

- Make sure that the power switch is turned off.
- Remove the battery cover located on the rear panel of the PC-50.
  - \* When turning the unit upside-down, get a bunch of newspapers or magazines, and place them under the four corners or at both ends to prevent damage to the buttons and controls. Also, you should try to orient the unit so no buttons or controls get damaged.
  - \* When turning the unit upside-down, handle with care to avoid dropping it, or allowing it to fall or tip over.
- Insert four AA batteries into the battery compartment, making sure to observe the correct polarity (+/-).
  - \* Use alkaline batteries.
  - \* Do not mix new batteries with partially used batteries, and do not mix batteries of differing types.
- Close the battery cover.

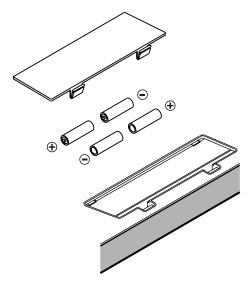

When the batteries run low, the display will indicate "Lo." When this message appears, replace the batteries as soon as possible.

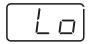

# Setup

This section explains how to install the drivers needed for connecting the PC-50 to a computer, and make the necessary settings.

| Getting Connected and Installing Drivers (Windows)   | (p. 14) |
|------------------------------------------------------|---------|
| Getting Connected and Installing Drivers (Macintosh) | (p. 27) |

#### What is a driver?

A "driver" is software that transfers data between the PC-50 and application software running on your computer, when your computer and the PC-50 are connected by a USB cable. The driver sends data from your application to the PC-50, and from the PC-50 to your application.

# Getting Connected and Installing Drivers (Windows)

# Installing the driver

The installation procedure will differ depending on your system. Please proceed to one of the following sections, depending on the system you use.

| • | Windows XP users    | (p. | 14 |
|---|---------------------|-----|----|
|   | Windows 2000 users  |     |    |
|   | Windows Me/98 users |     |    |

#### Windows XP users

- Disconnect all USB cables except for a USB keyboard and USB mouse (if used).
- **2** Open the **System Properties** dialog box.
  - **1.** Click the Windows **start** menu, and from the menu, select **Control Panel**.
  - 2. In "Pick a category," click "Performance and Maintenance."
  - 3. In "or pick a Control Panel icon," click the System icon.
- Click the **Hardware** tab, and then click [**Driver Signing**].

Open the **Driver Signing Options** dialog box.

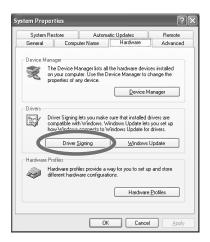

Make sure that "What action do you want Windows to take?" is set to "Ignore."

If it is set to "**Ignore**," simply click **[OK]**. If it is not set to "**Ignore**," make a note of the current setting ("Warn" or "Block"). Then change the setting to "**Ignore**" and click **[OK]**.

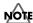

You must log on using a user name with an administrative account type (e.g., Administrator). For details on user accounts, please consult the system administrator of your computer.

#### MEMO

Depending on how your system is set up, the **System** icon may be displayed directly in the **Control Panel** (the Classic view). In this case, double-click the **System** icon.

#### MEMO

What you actually see on your computer screen may be different, depending on your computing environment and the operating system you're using.

#### MEMO

If you changed "What action do you want Windows to take?," you must restore the previous setting after you have installed the driver. (→If you changed "What action do you want Windows to take?" (p.

- Click **[OK]** to close the **System Properties** dialog box.
- **6** Exit all currently running software.

Also close any open windows. If you are using virus checking or similar software, be sure to exit it as well.

**7** Prepare the CD-ROM.

Insert the CD-ROM into the CD-ROM drive of your computer.

Click the Windows **start** button. From the menu that appears, select "Run..."

The "Run..." dialog box will appear.

Specify the name of the file you want to execute.

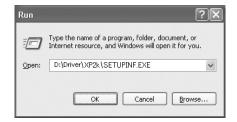

Enter the following into the "Open" field, and click [OK]. (drive name): \Driver\XP2k\SETUPINF.EXE

\* In the explanatory example shown here, the drive name is given as "D:." The drive name "D:" may be different for your system. Specify the drive name of your CD-ROM drive.

The **SetupInf** dialog box will appear.

You are now ready to install the driver.

- 10 Set the PC-50's ADVANCED DRIVER Switch to the ON position.
  - \* Installation cannot proceed as described below if the switch is turned OFF.
- Use the USB cable to connect the PC-50 to your computer.
  - **1.** Set the PC-50's power switch to the **OFF** position.
  - **2.** Use the USB cable to connect the PC-50 to your computer.

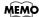

If the screen indicates
"Windows can perform
the same action each
time you insert a disk or
connect a device with
this kind of file," click
[Cancel].

#### MEMO

To check the drive name Click the Start button, and choose My Computer from the menu that appears. In the window that appears, check the drive name of the CD-ROM drive into which you inserted the CD-ROM in step 7. The drive name is the (D:) or (E:) displayed by the CD-ROM drive.

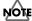

Once the connections have been completed, turn on power to your various devices in the order specified. By turning on devices in the wrong order, you risk causing malfunction and/or damage to speakers and other devices.

Set the PC-50's **power switch** to the **USB** position.

Near the task bar, your computer will indicate "Found New Hardware." Please wait.

full 13 The Found New Hardware Wizard will appear.

Select "Install from a list or specific location (Advanced)," and click [Next].

The screen will indicate
"Please choose your search
and installation options."

Select "Don't search. I will choose the driver to install," and click [Next].

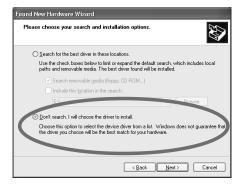

Make sure that the "Model" field indicates "EDIROL PC-50," and click [Next].

Driver installation will begin.

MEMO

This unit is equipped with a protection circuit. A brief interval (a few seconds) after power up is required before the unit will operate normally.

#### MEMO

If the **Found New Hardware** Wizard asks
you whether you want to
connect to Windows
Update, choose "**No**" and
then click [**Next**].

If the "What action do you want Windows to take?" (Step 4) (p. 14)setting was not set to "Ignore," a "Hardware Installation" dialog box will appear.

A dialog box with a "!" symbol will appear.

- 1. Click [Continue Anyway].
- **2.** Continue the installation.

A dialog box with a "x" symbol will appear.

- 1. Click [OK].
- 2. When the "Found New Hardware Wizard" appears, click [Finish].
- **3.** Return to **step 1** (p. 14) and re-install the driver from the beginning of the procedure.

The **Insert Disk** dialog box will appear. Click **[OK]**.

17 The Files Needed dialog box will appear.

Input the following into the "Copy files from" field, and click [OK]. (drive name):\Driver\XP2k.

#### MEMO

The **Insert Disk** dialog may not appear. In that case, proceed to the next step.

#### MEMO

Specify the drive name of your CD-ROM drive.

If the "What action do you want Windows to take?" (Step 4) (p. 14)setting was not set to "Ignore," a "Hardware Installation" dialog box will appear.

#### A dialog box with a "!" symbol will appear.

- 1. Click [Continue Anyway].
- **2.** Continue the installation.
- The screen will indicate "Completing the Found New Hardware Wizard."

  Make sure that the "Model" field indicates "EDIROL PC-50," click [Finish].

  Wait until "Found New Hardware" appears near the taskbar.
- When driver installation has been completed, the **System Settings Change** dialog box will appear.

Click [Yes]. Windows will restart automatically.

#### ■ If you changed "What action do you want Windows to take?"

If you changed the **Driver Signing Options** (p. 14), restore the original setting after Windows restarts.

- **1.** Log on to Windows using the user name of an administrative account (e.g., Administrator).
- **2.** Click the Windows **start** menu, and from the menu that appears, select **Control Panel**.
- 3. In "Pick a category," click "Performance and Maintenance."
- **4.** In "or pick a Control Panel icon," click the System icon. The System Properties dialog box will appear.
- **5.** Click the **Hardware** tab, and then click [**Driver Signing**]. The **Driver Signing Options** dialog box will appear.
- **6.** Return the **What action do you want Windows to take?** setting to the original setting (either "Warn" or "Block"), and click **[OK]**.
- **7.** Click **[OK]**. The **System properties** dialog box will close.

#### MEMO

If the **System Settings Change** dialog box does not appear, restart Windows from the **Start** menu.

#### MEMO

Depending on how your system is set up, the **System** icon may be displayed directly in the **Control Panel** (classic view). In this case, doubleclick the **System** icon.

This completes installation of the driver.

Next, we recommend that you give priority to background services on your computer, so MIDI processing will be as smooth as possible. (→"Giving priority to background services" (p. 18))

#### ■ Giving priority to background services

In Windows XP, make settings to give priority to background services. To ensure that MIDI processing occurs smoothly, use the following procedure to make settings.

- 1 Open the **System Properties** dialog box.
  - **1.** Click the Windows **start** menu, and from the menu, select **Control Panel**.
  - 2. In "Pick a category," click "Performance and Maintenance."
  - 3. In "or pick a Control Panel icon," click the System icon.
- Click the **Advanced** tab.
- At the right of the **Performance** field, click **[Settings]**. The **Performance Options** dialog box will appear.
- Click the **Advanced** tab.
- In the Processor Scheduling field, select "Background services," and click [OK].

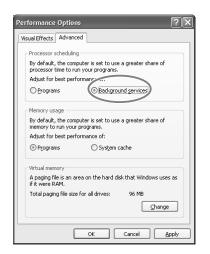

In the **System Properties** dialog box, click **[OK]**. The **System Properties** dialog box will close.

Next, make device settings.

(→"Setting the driver—Specifying the MIDI output destination" (p. 24))

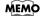

Depending on how your system is set up, the **System** icon may be displayed directly in the **Control Panel** (the Classic view). In this case, double-click the **System** icon.

#### Windows 2000 users

- Disconnect all USB cables except for a USB keyboard and USB mouse (if used).
- Open the **System Properties** dialog box.
  - **1.** Click the Windows **Start** menu, and from the menu that appears, select **Settings** | **Control Panel**.
  - **2.** In **Control Panel**, double-click the **System** icon.
- Click the **Hardware** tab, and then click [**Driver Signing**].

The **Driver Signing Options** dialog box will appear.

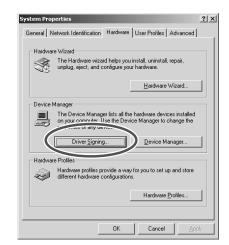

Make sure that "File signature verification" is set to "Ignore."

If it is set to "**Ignore**," simply click **[OK]**.

If it is not set to "**Ignore**," make a note of the current setting ("Warn" or "Block"). Then change the setting to "**Ignore**" and click **[OK]**.

- Click [OK] to close the System Properties dialog box.
- Exit all currently running software.

  Also close any open windows. If you are using virus checking or similar software, be sure to exit it as well.
- Prepare the CD-ROM.

  Insert the CD-ROM into the CD-ROM drive of your computer.
- Click the Windows **Start** menu. From the menu that appears, select "**Run...**" The "**Run...**" dialog box will appear.

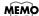

Log on to Windows as a user with administrative privileges (such as Administrator).

#### MEMO

If you changed "File signature verification," you must restore the previous setting after you have installed the driver. (→"If you changed "File signature verification"" (p. 21))

In the dialog box that appears, input the following into the "Open" field, and click [OK].

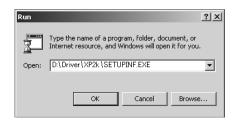

#### (drive name):\Driver\XP2k\SETUPINF.EXE

\* In the explanatory example shown here, the drive name is given as "D:." The drive name "D:" may be different for your system. Specify the drive name of your CD-ROM drive.

The **SetupInf** dialog box will appear.

You are now ready to install the driver.

- Set the PC-50's **ADVANCED DRIVER Switch** to the **ON** position.
  - \* Installation cannot proceed as described below if the switch is turned OFF.
- Use the USB cable to connect the PC-50 to your computer.
  - 1. Set the PC-50's power switch to the **OFF** position.
  - **2.** Use the USB cable to connect the PC-50 to your computer.
- Set the PC-50's **power switch** to the **USB** position.

Near the task bar, your computer will indicate "Found New Hardware." Please wait.

If the "File signature verification" (Step 4) (p. 19) setting was not set to "Ignore," a "Digital Signature Not Found" dialog box will appear.

If "File signature verification" is set to "Warn"

- 1. Click [Yes].
- **2.** Continue the installation.

If "File signature verification" is set to "Block"

- 1. Click [OK].
- 2. When the "Found New Hardware Wizard" appears, click [Finish].
- **3.** Return to **step 1** (p. 19) and re-install the driver from the beginning of the procedure.

The **Insert Disk** dialog box will appear. Click **[OK]**.

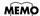

#### To check the drive name

In the Windows desktop, double-click the **My Computer** icon. In the window that appears, check the drive name of the CD-ROM drive into which you inserted the CD-ROM in step7.

The drive name is the (D:) or (E:) displayed by the CD-ROM drive

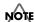

Once the connections have been completed, turn on power to your various devices in the order specified. By turning on devices in the wrong order, you risk causing malfunction and/or damage to speakers and other devices.

#### MEMO

This unit is equipped with a protection circuit. A brief interval (a few seconds) after power up is required before the unit will operate normally.

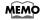

If the **Insert Disk** dialog box does not appear, proceed to the next step.

The **Files Needed** dialog box will appear.

Input the following into the "Copy files from" field, and click [OK]. (drive name): \Driver\XP2K

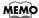

Specify the drive name of your CD-ROM drive.

If the "File signature verification" (Step 4) (p. 19) setting was not set to "Ignore," a "Digital Signature Not Found" dialog box will appear.

- 1. Click [Yes].
- **2.** Continue the installation.

15 The screen will indicate "Completing the Found New Hardware Wizard." Make sure that the "Model" field indicates "EDIROL PC-50," click [Finish].

 $^{16}$  The System Settings Change dialog box may appear.

Click [Yes]. Windows will restart automatically.

#### MEMO

If the System Settings Change dialog box does not appear, restart Windows from the Start menu.

#### If you changed "File signature verification"

If you changed the "File signature verification" (p. 19) setting, restore the original setting after Windows restarts.

- 1. After Windows restarts, log in to Windows as a user with administrative privileges, (such as Administrator).
- **2.** In the Windows desktop, right-click the **My Computer** icon, and from the menu that appears, select Properties. The System Properties dialog box will appear.
- 3. Click the Hardware tab, and then click [Driver Signing]. The Driver Signing Options dialog box will appear.
- **4.** Return the "File signature verification" setting to the original setting (either "Warn" or "Block"), and click [OK].
- **5.** Click **[OK]**. The **System Properties** dialog box will close.

This completes installation of the driver.

Next, we recommend that you give priority to background services on your computer, so MIDI processing will be as smooth as possible.(→Giving priority to background services (p. 22))

#### ■ Giving priority to background services

In Windows 2000, make settings to give priority to background services. To ensure that MIDI processing occurs smoothly, use the following procedure to make settings.

- Click the Windows **Start** menu, and from the menu that appears, select **Settings** | **Control Panel**. In **Control Panel**, double-click the **System** icon.
- Click the **Advanced** tab.
- At the right of the **Performance** field, click [**Performance Options**]. The **Performance Options** dialog box will appear.
- In the Application response field, choose "Background services" and click [OK].

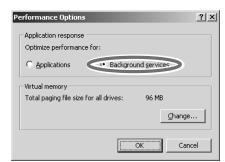

**5** Click **[OK]** to close the **System Properties** dialog box.

Next, make device settings.

(→"Setting the driver—Specifying the MIDI output destination" (p. 24))

#### Windows Me/98 users

With the PC-50 disconnected, start up Windows.

Disconnect all USB cables except for a USB keyboard and USB mouse (if used).

Exit all currently running software.

Also close any open windows. If you are using virus checking or similar software, be sure to exit it as well.

Prepare the CD-ROM.

Insert the CD-ROM into the CD-ROM drive of your computer.

Click the Windows **Start** menu. From the menu that appears, select **Run...**.

The "**Run...**" dialog box will appear.

In the dialog box that appears, input the following into the "Open" field, and click [OK].

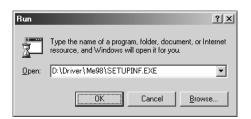

#### (drive name): \Driver\Me98\SETUPINF.EXE

\* In the explanatory example shown here, the drive name is given as "D:." The drive name "D:" may be different for your system. Specify the drive name of your CD-ROM drive.

The **SetupInf** dialog box will appear. You are now ready to install the driver.

- Set the PC-50's **ADVANCED DRIVER Switch** to the **ON** position.
  - \* Installation cannot proceed as described below if the switch is turned OFF.
- **7** Use the USB cable to connect the PC-50 to your computer.
  - **1.** Set the PC-50's power switch to the **OFF** position.
  - **2.** Use the USB cable to connect the PC-50 to your computer.
- **8** Set the PC-50's **power switch** to the **USB** position.
- In the **SetupInf** dialog box, click **[OK]**.

Next, make device settings.

(→"Setting the driver—Specifying the MIDI output destination" (p. 24))

#### MEMO

#### To check the drive name

In the Windows desktop, double-click the My
Computer icon. In the window that appears, check the drive name of the CD-ROM drive into which you inserted the CD-ROM in step3.
The drive name is the (D:) or (E:) displayed by the CD-ROM drive

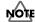

Once the connections have been completed, turn on power to your various devices in the order specified. By turning on devices in the wrong order, you risk causing malfunction and/or damage to speakers and other devices.

#### MEMO

This unit is equipped with a protection circuit. A brief interval (a few seconds) after power up is required before the unit will operate normally.

#### MEMO

If a message recommends that you restart Windows, restart Windows as directed.

## Setting the driver—Specifying the MIDI output destination

#### Windows XP users

Make the following settings so that you can use the MIDI functionality of the PC-50. For details on connections, refer to "Basic connections and MIDI flow" (p. 38).

Open Control Panel.

Click the Windows **start** menu, and from the menu that appears, select **Control Panel**.

- Open the Sounds and Audio Devices Properties dialog box.

  In "Pick a category" click "Sound, Speech, and Audio Devices." Next, in "or pick a Control Panel icon," click the sounds and Audio Devices icon.
- Click the **Audio** tab.
- For MIDI music playback, click the ▼ located at the right of [Default device], and select the MIDI device from the list that appears.

If you want to use Media Player to play a sound module connected to the PC-50's MIDI OUT connector, select **EDIROL PC-50 MIDI OUT**.

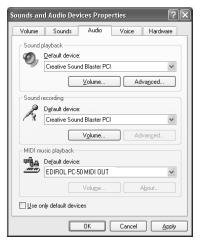

**5** Close the **Sounds and Audio Devices Properties** dialog box.

Click **[OK]** to complete the settings.

#### MEMO

Depending on how your system is set up, the Sounds and Audio Devices icon may be displayed directly in the Control Panel (the Classic view). In this case, double-click the Sounds and Audio Devices icon.

#### MEMO

Select the appropriate MIDI device for your system. You do not necessarily have to select EDIROL PC-50 MIDI OUT.

#### MEMO

For details on the PC-50's output devices, refer to "Input / output devices" (p. 36).

This completes settings for using the PC-50 with an software that uses the standard Windows device settings, such as Media Player.

For details on how to make these settings, refer to the owner's manual for your software. For details on the PC-50's output devices, refer to "Input / output devices" (p. 36).

#### Windows 2000 / Me users

Make the following settings so that you can use the MIDI functionality of the PC-50. For details on connections, refer to "Basic connections and MIDI flow" (p. 38).

1 Open Control Panel.

Click the Windows **Start** menu, and from the menu that appears, select **Settings** | **Control Panel**.

- Open the Sounds and Multimedia Properties.

  In Control Panel, double-click the Sounds and Multimedia icon to open the Sounds and Multimedia Properties dialog box.
- Click the **AUDIO** tab.
- For MIDI music playback, click the ▼ located at the right of [Preferred device], and select the MIDI device from the list that appears.

If you want to use Media Player to play a sound module connected to the PC-50's MIDI OUT connector, select **EDIROL PC-50 MIDI OUT**.

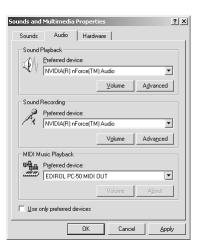

#### MEMO

If the Sound and
Multimedia icon is not
displayed, click "Show all
control panel options" in
the frame at the left.

#### MEMO

Select the appropriate
MIDI device for your
system. You do not
necessarily have to select
EDIROL PC-50 MIDI OUT.

#### MEMO

For details on the PC-50's output devices, refer to "Input / output devices" (p. 36).

Close the **Sounds and Multimedia Properties** dialog box.

Click **[OK]** to complete the settings.

This completes settings for using the PC-50 with an software that uses the standard Windows device settings, such as Media Player.

For details on how to make these settings, refer to the owner's manual for your software.

For details on the PC-50's output devices, refer to "Input / output devices" (p. 36).

#### Windows 98 users

Make the following settings so that you can use the MIDI functionality of the PC-50. For details on connections, refer to "Basic connections and MIDI flow" (p. 38).

1 Open Control Panel.

Click the Windows **Start** menu, and from the menu that appears, select **Settings** | **Control Panel**.

Open the Multimedia Properties dialog box.

In Control Panel, double-click the Multimedia icon to open the "Multimedia Properties" dialog box.

Click the **MIDI** tab.

Set "MIDI output."

Select [Single instrument], and select the MIDI device from the list that appears, and click [Apply].

If you want to use Media Player to play a sound module connected to the PC-50's MIDI OUT connector, select **EDIROL PC-50 MIDI OUT**.

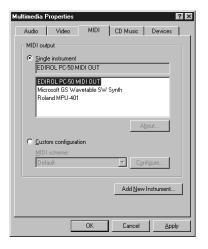

#### MEMO

Select the appropriate MIDI device for your system. You do not necessarily have to select EDIROL PC-50 MIDI OUT.

#### MEMO

For details on the PC-50's output devices, refer to "Input / output devices" (p. 36).

Close the **Multimedia Properties** dialog box.

Click **[OK]** to complete the settings.

This completes settings for using the PC-50 with an software that uses the standard Windows device settings, such as Media Player.

For details on how to make these settings, refer to the owner's manual for your software. For details on the PC-50's output devices, refer to "**Input / output devices**" (p. 36).

# Getting Connected and Installing Drivers (Macintosh)

The installation procedure will differ depending on your system.

Please proceed to one of the following sections, depending on the system you use.

- Mac OS X users......(p. 27)
- Mac OS 9 users ......(p. 30)

# **Mac OS X users**

#### Installing the driver

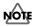

If the "**Authenticate**" dialog box appears during the installation, input the password and click "**OK**."

- Disconnect all USB cables other than those for your keyboard and mouse, and restart your Macintosh.
- Prepare the CD-ROM.

  Insert the CD-ROM into the CD-ROM drive of your computer.
- In the **Driver (Mac OS X)** folder of the CD-ROM, double-click **PC50USBDriver.pkg**.
  - \* A message such as "This Installer package needs to..." may appear.

    Click "Continue."
- The display will indicate "Welcome to the EDIROL PC-50 Driver Installer." Click [Continue].
- The display will indicate "Select a Destination."

  Click the drive in which the operating system is installed to select it, and then click [Continue].
- The display will indicate "Easy Install." Click [Install] or [Upgrade].
- The display will indicate "Installing this software requires you to restart your computer when the installation is done."

  Click [Continue Installation].
- The display will indicate "The software was successfully installed." Click [Restart] to restart your computer.
  This completes installation of the PC-50 driver.
  Next, make MIDI device settings. (→Setting the driver (p. 28))

#### MEMO

What you actually see on your computer screen may be different, depending on your computing environment and the operating system you're using.

#### MEMO

Select your startup disk as the drive.

#### Setting the driver

#### ■ Mac OS settings

Make the following settings so that you can use the MIDI functionality of the PC-50. For details on connections, refer to "Basic connections and MIDI flow" (p. 38).

- Set the PC-50's **ADVANCED DRIVER Switch** to the **ON** position.
  - \* Installation cannot proceed as described below if the switch is turned OFF.
- Use the USB cable to connect the PC-50 to your computer.
  - 1. Set the PC-50's power switch to the **OFF** position.
  - **2.** Use the USB cable to connect the PC-50 to your computer.
- Set the PC-50's **power switch** to the **USB** position.
- Open the **Applications** folder of your Macintosh hard disk. In the **Utilities** folder, double-click **Audio MIDI Setup** to open the **Audio MIDI Setup**.

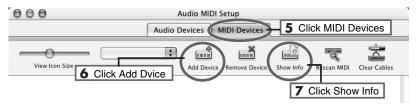

- Click the **MIDI Devices** tab.
- Click "Add Device" twice.

  Two new external MIDI devices will appear.
- 7 Specify a name for each **new external device**.
  - 1. Click Show Info.
  - 2. Enter the name in the Device
    Name field. Enter the
    following for each new
    external device.

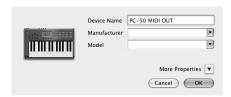

|                | First          | Second |
|----------------|----------------|--------|
| Device<br>Name | PC-50 MIDI OUT | PC-50  |

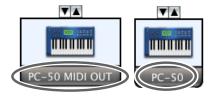

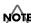

Once the connections have been completed, turn on power to your various devices in the order specified. By turning on devices in the wrong order, you risk causing malfunction and/or damage to speakers and other devices.

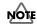

Connect the cable to the USB connector of the Macintosh itself, not to the USB connector of the keyboard.

#### MEMO

Mac OS X v10.2 was used in producing the screen shot shown at left.

#### MEMO

This unit is equipped with a protection circuit. A brief interval (a few seconds) after power up is required before the unit will operate normally.

#### MEMO

For details on MIDI device settings, refer to the owner's manual for the software you are using.

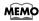

Mac OS X v10.2 was used in producing the screen shot shown at left.

Connect the ▼ and ▲ symbols (which signify the outputs and inputs) of the EDIROL PC-50 icon to those of the New External Device icon by using the mouse to drag between them.

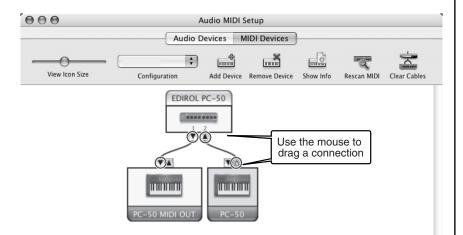

MEMO

Mac OS X v10.2 was used in producing the screen shot shown at left.

**9** Close the **Audio MIDI Setup**.

Next, make software settings.

## ■ Software settings

Make MIDI device settings on your sequencer software.

For details on the PC-50's output devices, refer to "Input / output devices" (p. 36).

For details on MIDI device settings, refer to the owner's manual for the software you are using.

#### ■ When using the PC-50 with your software

Before using the PC-50 with your software, please note the following points.

- Use the USB cable to connect the PC-50 to your computer before you start up your software.
- Do not disconnect the USB cable from the PC-50 while your software is running.
- Quit your software before you disconnect the USB cable from the PC-50.
- Turn off the Sleep function of your Macintosh.
- The PC-50 will not operate in the Mac OS X Classic environment. Use the PC-50 when the Classic environment is not running.

# Mac OS 9 users

#### Setting the PC-50 to OS 9 mode

If you're using the PC-50 with Mac OS 9, you must <u>set the PC-50 to OS 9 mode</u>, you must use the following procedure to set the PC-50 to OS 9 mode.

- \* You must make this setting before you install the driver.
- Slide the PC-50's **power switch** to the **OFF** position.
- Switch **ON** the **ADVANCED DRIVER switch** (located on the side panel).
- While holding down the [PGM CHANGE] button, slide the **power switch** to the **USB** position.

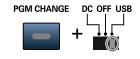

The display will indicate "PC-50" and then "OS9."

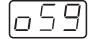

The PC-50 is now set to OS 9 mode.

#### ■ Canceling the OS 9 mode setting

Before you use the PC-50 with an operating system other than Mac OS 9 (i.e., Windows or Mac OS X), you must use the following procedure to cancel the OS 9 mode setting.

- 1. Slide the PC-50's power switch to the OFF position.
- **2.** Switch **ON** the **ADVANCED DRIVER switch** (located on the side panel).
- **3.** While holding down the [MIDI CH] button, slide the **power switch** to the **USB** position.

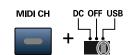

**4.** The display will indicate "**PC-50.**" (The "OS9" indication will not appear.)

The OS 9 mode setting has been cancelled.

#### MEMO

If the screen indicates:

"Software needed for the USB device "EDIROL PC-50" is not available. Would you like to look for the software on the Internet?"→ click [Cancel].

#### Installing the driver

Use either OMS or FreeMIDI as the MIDI driver.

The included **PC-50 driver** is an add-on module for using the PC-50 with OMS or FreeMIDI.

\* Either **OMS** or **FreeMIDI** must be installed in your Macintosh, as appropriate for the sequencer software you are using.

If a PC-50 is already connected to your Macintosh when you install the driver, a message like the following will appear when the Macintosh is started up. Perform the steps described below as appropriate for the message that is displayed.

If the screen indicates:

"Software needed for the USB device "EDIROL PC-50" is not available. Would you like to look for the software on the Internet?"→ click [Cancel].

If the screen indicates:

"The software needed to use the USB device "PC-50" cannot be found. Please refer to the device documentation to install the necessary software."→ click [OK].

Use the following procedure to install the PC-50 driver.

- **1** Exit all currently running software.

  If you are using a virus checker or similar software, be sure to exit this as well.
- Prepare the CD-ROM.Insert the CD-ROM into the CD-ROM drive.
- Double-click the **PC-50 Driver-E Installer** icon (found in the **Driver E (Mac OS 9,8)** folder of the CD-ROM) to start up the installer.
- Verify the **Install Location**, and click **[Install]**.
- If a message like the following is displayed, click [Continue].

  The other currently running softwares will exit, and installation

will continue.

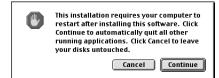

A dialog box will indicate Installation was successful.
Click [Restart] to restart your Macintosh.

#### MEMO

OMS can be found in the OMS 2.3.8 E folder within the OMS (Mac OS 9,8) folder of the CD-ROM. If you would like to know more about OMS, refer to OMS\_2.3\_Mac.pdf which can be found in the same folder.

#### MEMO

If you install OMS or FreeMIDI after installing the PC-50 driver, you must install the PC-50 driver once again.

#### MEMO

Disconnect the PC-50 from the Macintosh before you perform the installation.

#### NOTE

The installation location will be shown differently depending on your system. Make sure that you have selected the startup disk for the system you are currently using.

#### Setting the driver

If you are using FreeMIDI, proceed to "FreeMIDI settings" (p. 34).

#### ■ OMS settings

- Set the PC-50's **ADVANCED DRIVER Switch** to the **ON** position.
  - \* Installation cannot proceed as described below if the switch is turned OFF.
- **2** Use the USB cable to connect the PC-50 to your computer.
  - 1. Set the PC-50's power switch to the **OFF** position.
  - **2.** Use the USB cable to connect the PC-50 to your computer.
- Set the PC-50's **power switch** to the **USB** position.
  - \* Connect the cable to the USB connector of the Macintosh itself, not to the USB connector of the keyboard.
- From the CD-ROM, drag the **Driver E (Mac OS 9,8) OMS Setting** folder into the **Opcode OMS Applications** folder on the hard disk of your Macintosh to copy it there.

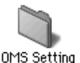

In the **Opcode - OMS Applications** folder where you installed OMS, double-click **OMS Setup** to start it up.

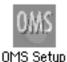

If a dialog box like the one shown here appears, click [Turn It Off]. A confirmation dialog box will then appear, so click [OK].

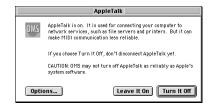

The Create a New Studio Setup dialog box will appear. Click [Cancel].

If you accidentally clicked **[OK]**, click **[Cancel]** in the next screen.

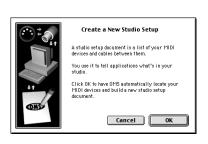

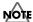

Once the connections have been completed, turn on power to your various devices in the order specified. By turning on devices in the wrong order, you risk causing malfunction and/or damage to speakers and other devices.

#### MEMO

This unit is equipped with a protection circuit. A brief interval (a few seconds) after power up is required before the unit will operate normally.

#### MEMO

If you are using the PC-50 in conjunction with other MIDI devices, make settings as described in Readme\_E.htm located in the Driver E (Mac OS 9,8) folder of the CD-ROM.

#### MEMO

We recommend that you turn off **AppleTalk**, by selecting Chooser from the Apple menu.

**8** Choose **"Open"** from the **File** menu.

From the **OMS Setting** folder that you copied in **step 4**, select the **PC-50** file, and click **[Open]**.

A screen like the one shown here will appear.

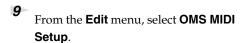

In the **OMS MIDI Setup** dialog box that appears, check **Run MIDI in background**, and click **[OK]**.

- From the File menu, choose Make Current.
  - \* If you are unable to select **Make Current**, it has already been applied,
    and you may continue to the next step.

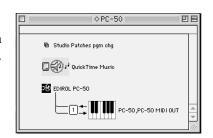

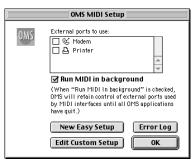

A diamond mark  $(\lozenge)$  indicated the settings are enabled.

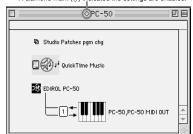

- Verify that MIDI transmission and reception can be performed correctly. From the **Studio** menu, choose **Test Studio**.
- Try playing the keyboard of the PC-50. If the arrow beside number **1** in the diagram at right blinks, the settings have been made correctly.

When you move the mouse cursor near the MIDI connector icon, the cursor will change to a ♪ shape. If a MIDI sound module is connected to the PC-50's MIDI OUT connector, click the MIDI connector icon shown in the diagram at the right. If you hear sound, the settings have been made correctly.

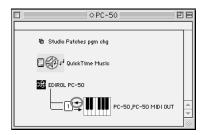

#### MEMO

For details on the PC-50's output devices, refer to "Input / output devices" (p. 36).

Exit OMS Setup.

From the File menu, choose [Exit]. If the AppleTalk confirmation dialog box appears, click [OK] to close the dialog box.

This completes installation of the driver.

Next, make MIDI device settings in your sequencer or other software.

For details on how to make these settings, refer to the owner's manual for your software.

For details on the PC-50's input / output devices, refer to "Input / output devices" (p. 36).

#### ■ FreeMIDI settings

Set the PC-50's **ADVANCED DRIVER Switch** to the **ON** position.

\* Installation cannot proceed as described below if the switch is turned OFF.

Use the USB cable to connect the PC-50 to your computer.

- **1.** Set the PC-50's power switch to the **OFF** position.
- **2.** Use the USB cable to connect the PC-50 to your computer.
- Set the PC-50's **power switch** to the **USB** position.
  - \* Connect the cable to the USB connector of the Macintosh itself, not to the USB connector of the keyboard.
- From the CD-ROM, drag the Driver E (Mac OS 9,8) FreeMIDI Setting folder into the FreeMIDI Applications folder on the hard disk of your Macintosh to copy it there.
- Open the **FreeMIDI Applications** folder from the location into which you installed **FreeMIDI**, and double-click the **FreeMIDI Setup** icon to start it up.
- The first time you start up, use the following procedure.
  - 1. A dialog box saying "Welcome to FreeMIDI!" will appear. Click [Continue].
  - **2.** The **FreeMIDI Preferences** dialog box will appear. Click [Cancel].
  - **3.** The **About Quick Setup** dialog box will appear. Click [Cancel].

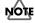

Once the connections have been completed, turn on power to your various devices in the order specified. By turning on devices in the wrong order, you risk causing malfunction and/or damage to speakers and other devices.

#### MEMO

This unit is equipped with a protection circuit. A brief interval (a few seconds) after power up is required before the unit will operate normally.

#### MEMO

If you are using the PC-50 in conjunction with other MIDI devices, make settings as described in Readme\_E.htm located in the Driver E (Mac OS 9,8) folder of the CD-ROM.

#### MEMO

When "OMS is installed on this computer..." appears, click [FreeMIDI].

- From the **File** menu, choose **Open**.
- Select PC-50 from the FreeMIDI Setting folder you copied in step 3, and click [Open].
- Verify that MIDI transmission and reception occur correctly. From the MIDI menu, choose Check Connections.
- 10 Try playing the keyboard of the PC-50. If [=] in the diagram at right changes to a \shape, the settings have been made correctly.

If a MIDI sound module is connected to the PC-50's MIDI OUT connector, click the **PC-50 MIDI OUT** icon shown in the diagram at the right. If you hear sound, the settings have been made correctly.

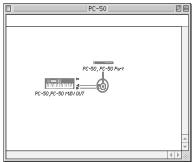

- Once again choose the MIDI menu command Check Connections to end the test.
- From the File menu, choose Quit to exit FreeMIDI Setup.

## MEMO

If you are unable to select Open, make settings as follows.

- 1.From the File menu, choose FreeMIDI Preference.
- 2.Uncheck "Use OMS when available."
- 3.Close FreeMIDI.

Return to step 4 and continue the procedure.

#### MEMO

For details on the PC-50's output devices, refer to "Input / output devices" (p. 36).

This completes installation of the driver.

Next, make MIDI device settings in your sequencer or other software.

For details on how to make these settings, refer to the owner's manual for your software.

For details on the PC-50's output devices, refer to "Input / output devices" (p. 36).

# Input / output devices

In order to obtain the best performance from your software, you must make the appropriate input/output device settings.

For details on these settings, refer to the owner's manual for your software.

\* If you are unable to select the PC-50 in the device settings for your software, it is possible that the driver was not installed correctly. Please reinstall the driver.

| - 1 | PC-50 MIDI OUT | If you specify <b>PC-50 MIDI OUT</b> as the output port for your sequencer software, messages |
|-----|----------------|-----------------------------------------------------------------------------------------------|
|     |                | will be transmitted from the MIDI OUT connector of the PC-50 itself.                          |
|     |                | * Turn MIDI I/F MODE ON as described in <b>"MIDI I/F MODE"</b> (p. 65).                       |
|     |                | This port receives messages from the keyboard, Pitch Bend/Modulation Lever, and VALUE         |
|     | MIDI IN DEVICE | encoder.                                                                                      |
|     | PC-50          | The port assignment determines how the keyboard, Pitch Bend/Modulation Lever, and             |
|     |                | VALUE encoder are mapped to PC-50.                                                            |

#### MIDI I/F MODE ON

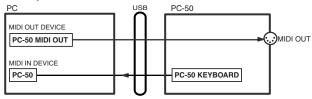

#### MIDI I/F MODE OFF

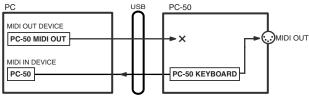

# **Operation**

The PC-50 is a controller that transmits MIDI messages. You cannot perform using only the PC-50 by itself. You will need to connect it to a sound module or computer.

# **Basic connections and MIDI flow**

USB connections with your computer—Transmitting MIDI messages to your software

#### **Basic connections**

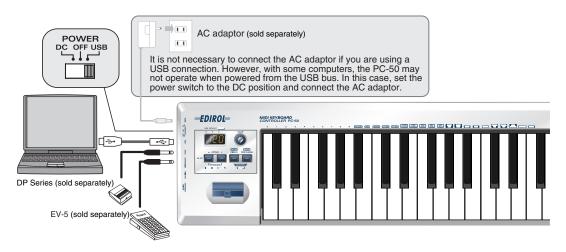

- \* To prevent malfunction and/or damage to speakers or other devices, always turn down the volume, and turn off the power on all devices before making any connections.
- \* Use only the specified expression pedal (EV-5; sold separately). By connecting any other expression pedals, you risk causing malfunction and/or damage to the unit.

#### **MIDI flow**

\* Turn MIDI I/F MODE OFF as described in "MIDI I/F MODE" (p. 65).

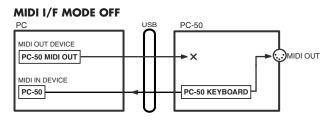

| MIDI IN DEVICE PC-50 | This port receives messages from the keyboard, Pitch Bend/Modulation Lever, and VALUE encoder.  The port assignment determines how the keyboard, Pitch Bend/Modulation Lever, and VALUE encoder are mapped to PC-50. |
|----------------------|----------------------------------------------------------------------------------------------------|
| PC-50 KEYBOARD       | The messages of the keyboard, Pitch Bend/Modulation Lever, and VALUE encoder will be transmitted from here.                                                                                                    |

## USB connections with your computer—Using the PC-50 as a MIDI interface

\* If you want to use Media Player to play a sound module connected to the PC-50's MIDI OUT connector, make driver settings.(**Windows**: p. 24 / **Macintosh**: p. 28, p. 32).

#### **Basic connections**

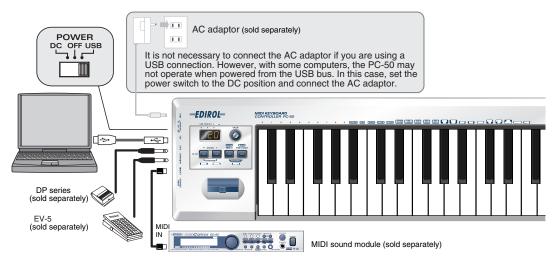

- \* To prevent malfunction and/or damage to speakers or other devices, always turn down the volume, and turn off the power on all devices before making any connections.
- \* Use only the specified expression pedal (EV-5; sold separately). By connecting any other expression pedals, you risk causing malfunction and/or damage to the unit.

#### **MIDI flow**

\* Turn MIDI I/F MODE ON as described in "MIDI I/F MODE" (p. 65).

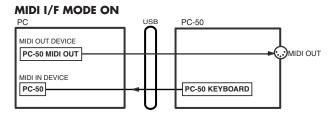

| MIDI OUT DEVICE PC-50 MIDI OUT | If you specify <b>PC-50 MIDI OUT</b> as the output port for your sequencer software, messages will be transmitted from the MIDI OUT connector of the PC-50 itself. |
|--------------------------------|----------------------------------------------------------------------------------------------------|
| 1 0-30 MIDI 001                | * Turn MIDI I/F MODE ON as described in " <b>MIDI I/F MODE"</b> (p. 65).                                                                                           |
| MIDLIN DEVICE                  | This port receives messages from the keyboard, Pitch Bend/Modulation Lever, and VALUE                                                                              |
|                                | encoder.                                                                                                    |
|                                | The port assignment determines how the keyboard, Pitch Bend/Modulation Lever, and VALUE encoder are mapped to PC-50.                                               |
| PC-50 KEYBOARD                 | The messages of the keyboard, Pitch Bend/Modulation Lever, and VALUE encoder will be                                                                               |
| PC-30 KET BOARD                | transmitted from here.                                                                                                    |

## When using a MIDI connection—Transmitting MIDI messages to an external MIDI sound module, etc.

#### **Basic connections**

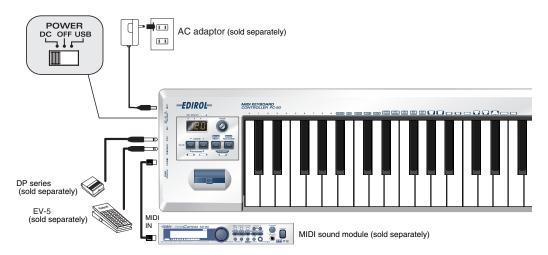

\* Use only the specified expression pedal (EV-5; sold separately). By connecting any other expression pedals, you risk causing malfunction and/or damage to the unit.

#### **MIDI flow**

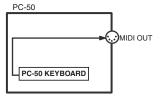

PC-50 KEYBOARD

The messages of the keyboard, Pitch Bend/Modulation Lever, and VALUE encoder will be transmitted from here.

# **Use MIDI functionality**

## How to switch modes

PLAY mode

#### ■ What is PLAY mode?

This is the mode in which you play the PC-50.

In PLAY mode, playing the keyboard will transmit note messages to play the MIDI device. In PLAY mode, you can play the keyboard to produce sound on a connected sound module, and also use various other functions, such as operating the Pitch Bend/Modulation Lever to change the pitch of the currently sounding note (Pitch Bend), adding vibrato (Modulation), or switching the octave (Octave Shift).

In this mode you can also specify the MIDI transmit channel, and transmit program changes, parameters, or start/stop messages.

#### ■ To switch the PC-50 to PLAY mode...

When you turn on the power, the PC-50 will start up in PLAY mode.

To switch the PC-50 to PLAY mode from UTILITY mode (p. 42), simultaneously hold the **[MIDI CH]** button and **[PGM CHANGE]** button down or press the **[CANCEL]** button.

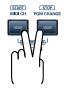

- You are returned to PLAY mode once a setting or a process has been completed within the UTILITY mode.
- You will also return to PLAY mode if you cancel an operation within UTILITY mode. In this
  case, the setting you had been making will be discarded.

#### **■** Functions in PLAY mode

| Play                                       | Transmit MIDI messages by playing the keyboard or operating the Pitch Bend/<br>Modulation Lever, VALUE encoder, hold pedal and expression pedal. |                                                          |       |  |
|--------------------------------------------|----------------------------------------------------------------------------------------------------|----------------------------------------------------------|-------|--|
| Specify the MIDI transmit channel          | Set the transmit channel for the keyboard, Pitch Bend/Modulation Lever, VALUE encoder, hold pedal and expression pedal.                          |                                                          |       |  |
| Transmit a Program Change message          | Transmit program change messages by operating the VALUE encoder.  For details on transmitting Bank Select, refer to p. 48 and p. 49.             |                                                          |       |  |
| Start playback                             | If you're in CONTROLLER mode (p. 50), pressing [MI-DI CH] will transmit a Start (FAh) message.                                                   | MIDI CH PGM CHANGE + MIDI CH                             | p. 51 |  |
| Ston playback                              | If you're in CONTROLLER mode (p. 50), pressing [PGM CHANGE] will transmit a Stop (FCh) message.                                                  | MIDI CH PGM CHANGE PGM CHANGE  + CONTROLLER              | p. 52 |  |
| Transmit the value of a specific parameter | If you're in CONTROLLER mode (p. 50), operating the VALUE encoder will transmit the value of a specific parameter.                               | MIDICH PGM CHANGE + VALUE  L(CONTROLLER)  + (CONTROLLER) | p. 60 |  |

UTILITY mode

#### ■ What is UTILITY mode?

This is the mode in which you assign the control messages you want to use, and make settings for the PC-50 itself.

In UTILITY mode, you use the keyboard to choose the function you want to set. In UTILITY mode, playing the keyboard will not transmit notes.

#### ■ To switch the PC-50 to UTILITY mode...

To switch the PC-50 to UTILITY mode from PLAY mode, simultaneously hold the **[MIDI CH]** button and **[PGM CHANGE]** button down.

The display will indicate "UTL," and the PC-50 enters UTILITY mode.

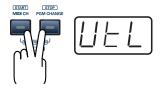

#### **■** Functions in UTILITY mode

| Transmit a Bank Select LSB message | This switches the bank.  Transmit bank select LSB (CC#32) message.  BANK LSB |              |            |
|------------------------------------|------------------------------------------------------------------------------|--------------|------------|
|                                    | Transmit sum server 202 (Come2) messager                                     |              |            |
| Transmit a Bank Select             | This switches the bank.                                                      | BANK<br>MSB  | p. 49      |
| MSB message                        | Transmit bank select MSB (CC#00) message.                                    | MSB          | P. 12      |
| Continue playback from             | This transmits a Continue message (FBh); playback that had                   | CONT         |            |
| the current location               | been paused will continue from the current location.                         | CONT         | p. 53      |
| Transmit a Poly Mode On            |                                                                              | POLIV        |            |
| message                            | Sets the voice mode to Poly mode.                                            | POLY         | p. 54      |
| Transmit a Mono Mode               |                                                                              | MONO         |            |
| On message                         | Sets the voice mode to Mono mode.                                            |              | p. 55      |
| Transmit a Portamento              | Turns on the portamento function that creates a smooth pitch                 | PORTA        | -          |
| On message                         | change from one note to the next (Portamento On).                            |              | p. 56      |
| Transmit a Portamento              | Turns the portamento function off.                                           | PORTA<br>OFF | n 57       |
| Off message                        | Turns the portamento function on.                                            | OFF          | p. 57      |
| Transmit a GM2 System              | GI CI                                                                        |              |            |
| On message                         | Transmit a GM2 System On message.  GM2 SYS ON                                |              | p. 58      |
| Transmit a Reset                   | Stop "stuck" notes or other problems with the sound on a con-                |              | <b>5</b> 0 |
| message                            | nected MIDI sound module.                                                    |              | p. 59      |
| Make system settings               | You can make system settings for the PC-50 itself.                           |              | p. 61      |

PLAY

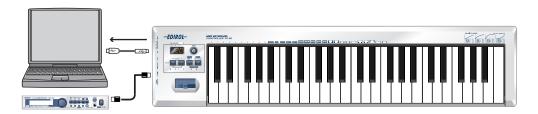

When you turn on the power, the PC-50 will start up in **PLAY mode**.

 $\blacksquare \hspace{-3mm} \blacksquare \hspace{-3mm} \textbf{What is PLAY mode?} \ (p.\ 41)$ 

In **PLAY mode**, playing the keyboard will transmit note messages to play the connected MIDI device.

In order to transmit MIDI messages from the PC-50, perform the following steps.

Set the MIDI channel the PC-50 will use to transmit to the same channel on the sound module (software) is using to receive on.

Use MIDI Channel mode to set the **MIDI transmit channel**.

- (→ Setting the MIDI Transmit Channel (p. 45)).
- Select a **sound** on your **MIDI sound module**.
  - (→ Selecting Sounds on a Sound Module (p. 46)).
- Once you have finished making settings, try playing the keyboard.

  When you play the keyboard in **PLAY mode**, MIDI messages are sent to the sound module (software).
  - \* Since the PC-50 does not contain a sound generator, you cannot play MIDI data using the PC-50 alone.

## **Features Useful When Playing**

| Applying Pitch Changes to Notes         | Move the <b>Pitch Bend/Modulation Lever</b> (left or right) to transmit <b>Pitch Bend</b> messages, and apply subtle pitch changes to notes.  * The amount of pitch change ("bend range") depends on the settings of your sound module.                                                                                                    |
|-----------------------------------------|----------------------------------------------------------------------------------------------------|
| Modifying the Sound of Notes            | Push the <b>Pitch Bend/Modulation Lever</b> away from you to transmit <b>Modulation</b> messages (CC#01), changing the sound in real time (usually by adding a vibrato effect).  * The type of change this produces in the sound depends on the settings of your sound module.                                                                                                    |
| Adding a Sustain Effect to Notes (Hold) | If a <b>pedal switch</b> or <b>foot switch</b> (one from the DP series or BOSS FS-5U; sold separately) is connected to the rear panel HOLD jack, you can press the foot switch to make notes continue sounding even after you remove your hand from the keyboard (the Hold function). This will transmit the MIDI message Hold 1 (CC#64). The Hold On message (data 127) is transmitted when you press the pedal, and Hold Off (data 0) when you release the pedal.                                                                               |
|                                         | If an <b>expression pedal</b> (EV-5; sold separately) is connected to the rear panel EXPRESSION jack, you can use the pedal to control the volume or tone.                                                                                                    |
| Changing Octaves<br>(Octave Shift)      | You can press [OCTAVE -] or [OCTAVE +] to raise or lower the pitch range of the keyboard (the Octave Shift function).  Press [OCTAVE -] once to lower the pitch range one octave. Press it once again to lower the range an additional octave. Permissible settings for this range from -4 to 5 octaves. [OCTAVE -] or [OCTAVE +] will light according to the current Octave Shift setting. If you simultaneously press [OCTAVE -] and [OCTAVE +], the Octave Shift setting will be reset to 0, restoring the normal pitch range of the keyboard. |

#### MEMO

While playing the keyboard, move the Pitch Bend/Modulation Lever to the left to lower the pitch of the currently selected patch, or to the right to raise its pitch. This is known as **pitch bend**.

You can also apply vibrato by gently pressing the Modulation Controller. This is known as **modulation**.

If you push the lever away from you and the same time move it to the right or left, you can apply both effects at once.

\* The amount of pitch change ("bend range") depends on the settings of your sound module.

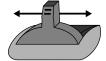

Pitch Bend

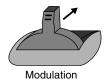

## **Setting the MIDI Transmit Channel**

PLAY

To control your sound module, set the PC-50's **current channel** to the **MIDI receive channel** that's selected on your sound module.

#### ■ Current channel

The **current channel** is the **transmit channel** for the keyboard, Pitch Bend/Modulation Lever, VALUE encoder, hold pedal and expression pedal.

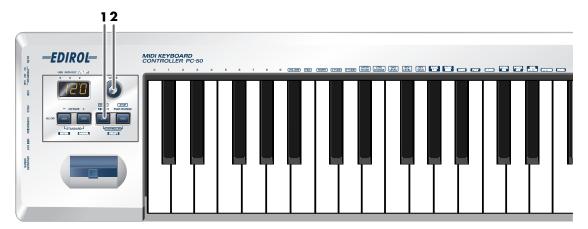

Press the [MIDI CH] button.

The [MIDI CH] button will light. The display will show the **current channel** setting.

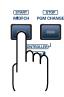

Use the **VALUE encoder** to specify the desired channel number.

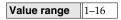

The current channel has now been set.

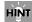

In **CONTROLLER mode** (p. 50), pressing the [MIDI CH] button will transmit a Start message (FAh).

# Selecting Sounds on a Sound Module —Transmitting Program Change / Bank Select Massages

To select a sound on your MIDI sound module, transmit a Program Change.

To select a sound from a different bank, first transmit a Bank Select message that switches the bank. Then transmit a program change.

\* You must transmit the Bank Select message before transmitting the Program Change message.

#### ■ What is a bank?

MIDI sound modules organize their numerous sounds in various groups according to the category of sound. These groups are called "banks."

Program Change messages can only select sounds within the same bank, but by using these in conjunction with Bank Select messages, you can select different variations of sound.

\* The way in which sounds are organized will differ for each sound module. For details, refer to the owner's manual of the sound module you are using.

- Transmitting a program change message...... (p. 47)
- Transmitting a bank select LSB message ...... (p. 48)
- Transmitting a bank select MSB message ......(p. 49)

## Transmitting a program change message

PLAY

This lets you transmit a program change message on the Current channel (p. 45).

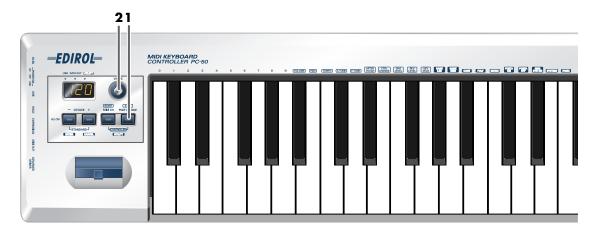

Press the [PGM CHANGE] button.

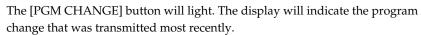

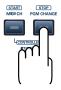

Use the **VALUE encoder** to specify the program change you want to transmit.

Value range 1-128

The **program change message** has now been transmitted.

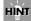

In **CONTROLLER mode** (p. 50), pressing the [PGM CHANGE] button will transmit a Stop message (FCh).

### Transmitting a bank select LSB message

(UTILITY)

Here's how to transmit a **bank select LSB (#CC32) message** on the **Current channel** (p. 45). The **bank select MSB** and **program change message** you most recently transmitted (specified) as described in "Transmitting a bank select MSB message" (p. 49) and "Transmitting a program change message" (p. 47) will also be transmitted.

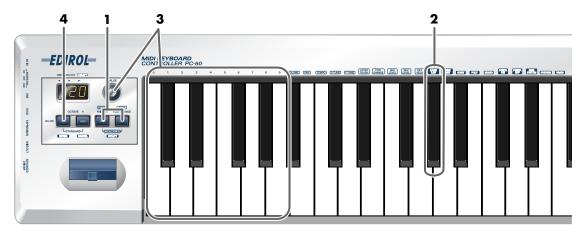

Simultaneously hold the [MIDI CH] button and [PGM CHANGE] button down.

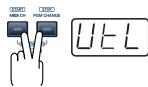

The display will indicate "UTL," and the PC-50 enters UTILITY mode.

- Press [BANK LSB] key.
- Use the **VALUE encoder** or the **[0]–[9]** keys of the keyboard to specify the bank select LSB that you want to transmit.

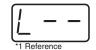

- Press the **[ENTER]** button.
  - \* The setting will be cancelled if you press another button instead of the **[ENTER]** button.

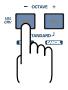

The **bank select LSB message** has now been transmitted.

### Transmitting a bank select MSB message

(UTILITY)

Here's how to transmit a **bank select MSB (#CC00) message** on the **Current channel** (p. 45). The **bank select LSB** and **program change message** you most recently transmitted (specified) as described in "Transmitting a bank select LSB message" (p. 48) and "Transmitting a program change message" (p. 47) will also be transmitted.

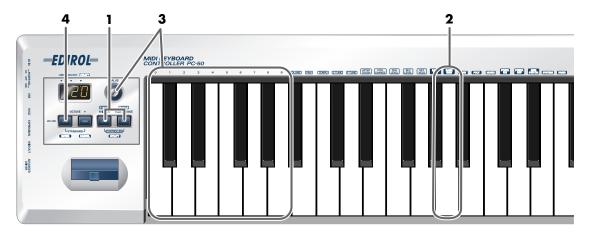

Simultaneously hold the [MIDI CH] button and [PGM CHANGE] button down.

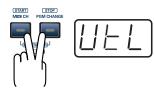

The display will indicate "UTL," and the PC-50 enters UTILITY mode.

- Press [BANK MSB] key.
- Use the **VALUE encoder** or the **[0]–[9]** keys of the keyboard to specify the bank select MSB that you want to transmit.

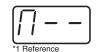

- Press the **[ENTER]** button.
  - \* The setting will be cancelled if you press another button instead of the **[ENTER]** button.

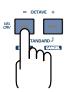

The bank select MSB message has now been transmitted.

<sup>\*1</sup> The -- area displays the currently set value. If it has not been set, the default setting will be displayed. Even if you change the type or mode of the MIDI message that is assigned, the default setting will be displayed. This will be lit if the value is the same as the currently set value, or will blink if the value is different.

## Starting/stopping playback—Transmitting start/stop messages

By transmitting a **start** message (FAh) or **stop** message (FCh) to your sequencer or similar device, you can start or stop playback on the sequencer.

By transmitting a **continue** message (FBh), you can resume playback from the point where it was last stopped.

Use **CONTROLLER mode** to transmit **start/stop** messages.

#### ■ What is CONTROLLER mode?

In this mode, the **[MIDI CH]** button, **[PGM CHANGE]** button, and **VALUE encoder** are assigned different functions than in the normal PLAY mode.

|                  | [MIDI CH] button          | [PGM CHANGE] button      | VALUE encoder                      |
|------------------|---------------------------|--------------------------|------------------------------------|
|                  | Transmit a Start message  |                          | Transmit the specified parameter   |
| Normal PLAY mode | Specify the MIDI transmit | Specify a program change | Specify a MIDI transmit channel or |
|                  | channel                   | Specify a program change | transmit a program change number   |

#### ■ To switch the PC-50 to CONTROLLER mode...

If you simultaneously press the [MIDI CH] button and the [PGM CHANGE] button, the [MIDI CH] button and [PGM CHANGE] button will light, and the PC-50 will be in CONTROLLER mode. If you again press the [MIDI CH] button and [PGM CHANGE] button simultaneously, the [MIDI CH] button and [PGM CHANGE] button will go dark, and the PC-50 will be in Normal PLAY mode.

\* CONTROLLER mode works only in PLAY mode. It is not available in UTILITY mode.

Use **UTILITY mode** (p. 42) to transmit a **continue message**.

## Starting playback—Transmitting a start message

PLAY CONTROLLER

A **start message** (FAh) will be transmitted, and playback or recording will begin.

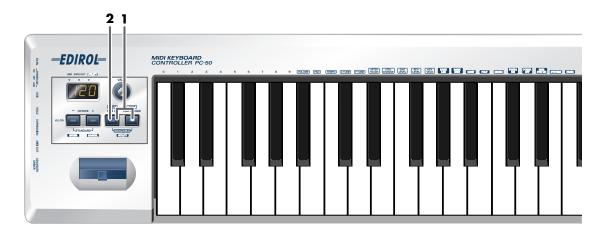

If you simultaneously press the [MIDI CH] button and the [PGM CHANGE] button, the [MIDI CH] button and [PGM CHANGE] button will light, and the PC-50 will be in CONTROLLER mode.

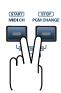

Press the [MIDI CH] button.

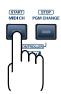

The **start message** has now been transmitted.

## Stopping playback—Transmitting a stop message

PLAY CONTROLLER

A **stop message** (FCh) will be transmitted, and playback or recording will stop.

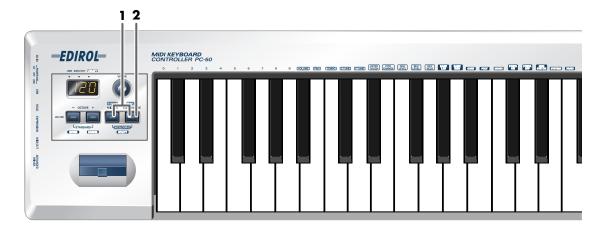

If you simultaneously press the [MIDI CH] button and the [PGM CHANGE] button, the [MIDI CH] button and [PGM CHANGE] button will light, and the PC-50 will be in CONTROLLER mode.

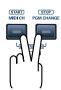

Press the **[PGM CHANGE]** button.

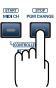

The **stop message** has now been transmitted.

## Continuing playback from the current location—Transmitting a continue message UTILITY

This transmits a **continue message** (FBh); playback that had been paused will continue from the current location.

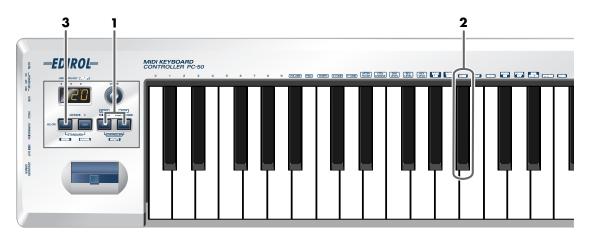

Simultaneously hold the [MIDI CH] button and [PGM CHANGE] button down.

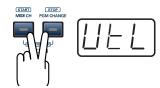

The display will indicate "UTL," and the PC-50 enters UTILITY mode.  $\,$ 

Press the [CONT] key.

The display will indicate "CNT" and blink.

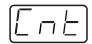

- **3** Press the **[ENTER]** button.
  - \* The setting will be cancelled if you press another button instead of the **[ENTER]** button.

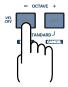

The **continue message** has now been transmitted.

# Transmitting messages to an external MIDI sound module

You can transmit messages from the PC-50 to an external MIDI sound module in order to control it.

| Messages       | Description |
|----------------|-------------|
| POLY MODE ON   | p. 54       |
| MONO MODE ON   | p. 55       |
| PORTAMENTO ON  | p. 56       |
| PORTAMENTO OFF | p. 57       |
| GM2 SYSTEM ON  | p. 58       |
| RESET          | p. 59       |

Use **UTILITY mode** (p. 42) to transmit these messages to an external MIDI sound module.

#### Transmitting a poly mode on message

**UTILITY** 

Here's how to set the voice mode of your connected MIDI sound module to Poly mode. Poly mode allows you to play multiple notes (chords) simultaneously.

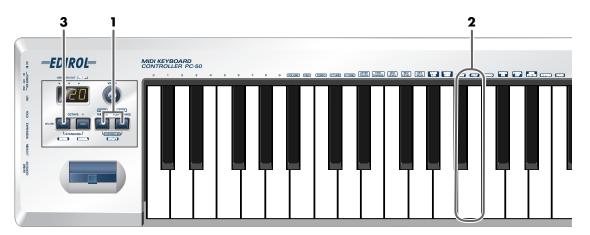

Simultaneously hold the [MIDI CH] button and [PGM CHANGE] button down.

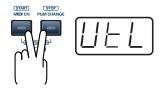

The display will indicate "UTL," and the PC-50 enters UTILITY mode.

Press the [POLY] key.

The display will indicate "PLY" and blink.

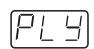

Press the **[ENTER]** button.

\* The setting will be cancelled if you press another button instead of the **[ENTER]** button.

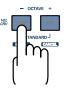

The **poly mode on message** has now been transmitted.

## Transmitting a mono mode on message

(UTILITY)

Here's how to set the voice mode of your connected MIDI sound module to Mono mode. Mono mode allows you to play only single notes at a time.

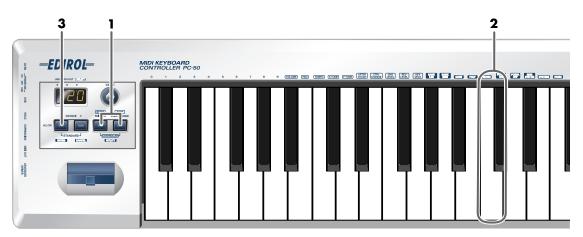

Simultaneously hold the [MIDI CH] button and [PGM CHANGE] button down.

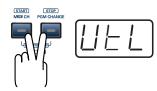

The display will indicate "UTL," and the PC-50 enters UTILITY mode.

- Press the [MONO] key.
  - The display will indicate "MNO" and blink.

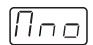

- Press the **[ENTER]** button.
  - \* The setting will be cancelled if you press another button instead of the **[ENTER]** button.

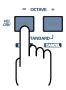

The **mono mode on message** has now been transmitted.

#### Transmitting a portamento on message

**UTILITY** 

Turns on the portamento function that creates a smooth pitch change from one note to the next (Portamento On).

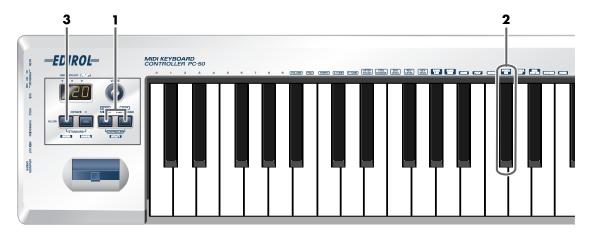

Simultaneously hold the [MIDI CH] button and [PGM CHANGE] button down.

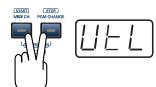

The display will indicate "UTL," and the PC-50 enters UTILITY mode.

Press the [PORTA ON] key.

The display will indicate "PON" and blink.

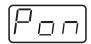

- Press the **[ENTER]** button.
  - \* The setting will be cancelled if you press another button instead of the **[ENTER]** button.

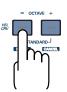

The **portamento on message** has now been transmitted.

## Transmitting a portamento off message

(UTILITY)

Turns the portamento function off.

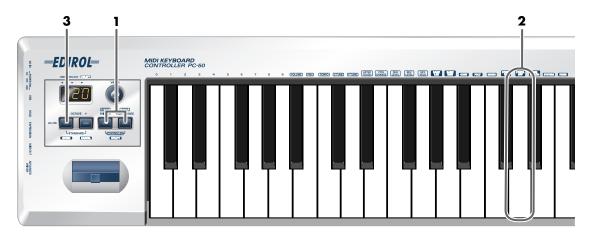

Simultaneously hold the [MIDI CH] button and [PGM CHANGE] button down.

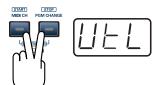

The display will indicate "UTL," and the PC-50 enters UTILITY mode.

Press the **[PORTA OFF]** key.

The display will indicate "POF" and blink.

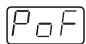

- Press the **[ENTER]** button.
  - \* The setting will be cancelled if you press another button instead of the **[ENTER]** button.

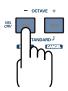

The **portamento off message** has now been transmitted.

#### Transmitting a GM2 system on message

UTILITY

This lets you transmit a GM2 system on message.

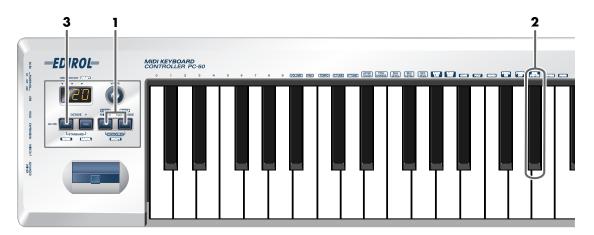

Simultaneously hold the [MIDI CH] button and [PGM CHANGE] button down.

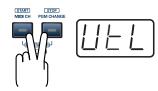

The display will indicate "UTL," and the PC-50 enters UTILITY mode.

Press the [GM2 SYS ON] key.

The display will indicate "GM2" and blink.

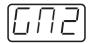

- Press the **[ENTER]** button.
  - \* The setting will be cancelled if you press another button instead of the **[ENTER]** button.

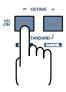

The **GM2 system on message** has now been transmitted.

## Transmitting a reset message

**UTILITY** 

If notes on a connected MIDI sound module become "stuck," or if there is something wrong with the sound, you can execute the Panic function to solve the problem.

When you execute the Panic function, **All sounds off, All notes off,** and **Reset all controllers** messages will be transmitted on all channels.

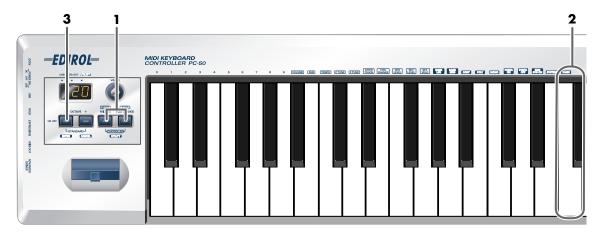

Simultaneously hold the [MIDI CH] button and [PGM CHANGE] button down.

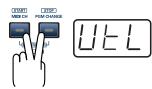

The display will indicate "UTL," and the PC-50 enters UTILITY mode.

Press the [PANIC] key.

The display will indicate "PNC" and blink.

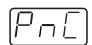

- Press the **[ENTER]** button.
  - \* The setting will be cancelled if you press another button instead of the **[ENTER]** button.

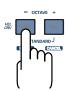

The **reset message** has now been transmitted.

# Transmitting the value of a specific parameter

#### Specified parameters

The PC-50 lets you assign a specific parameter to the VALUE encoder so that the value of that parameter will be transmitted when you operate the VALUE encoder.

#### ■ To assign a parameter

In UTILITY mode **System settings**, specify the parameter you want to assign to the VALUE encoder.

System settings (p. 61)

If you're in **CONTROLLER mode** (p. 50), operating the VALUE encoder will transmit the value of a specific parameter.

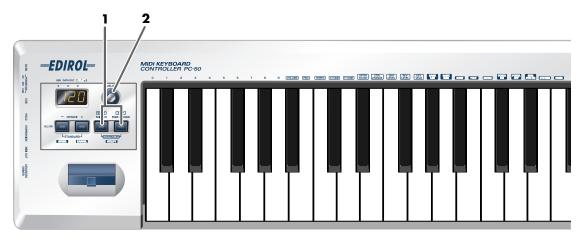

If you simultaneously press the [MIDI CH] button and the [PGM CHANGE] button, the [MIDI CH] button and [PGM CHANGE] button will light, and the PC-50 will be in CONTROLLER mode.

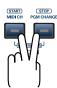

Operate the **VALUE encoder**.

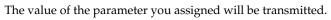

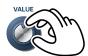

# System settings

## Set the system settings

UTILITY

Use **UTILITY mode** (p. 42) to make various system settings for the PC-50.

Simultaneously hold the [MIDI CH] button and [PGM CHANGE] button down.

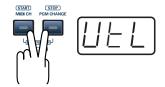

The display will indicate "UTL," and the PC-50 enters UTILITY mode.

Press the [SYSTEM] key.

The display will indicate "SY0" and blink.

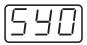

Use the **VALUE encoder** or the **[0]–[9]** keys to specify the System setting that you want to set, and then press the **[ENTER]** button.

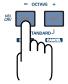

\* The setting will be cancelled if you press another button instead of the **[ENTER]** button.

Confirm what's indicated and use the appropriate method to make the setting.

| Display | Mode                         | Key-<br>board | Content of the setting                                                                                                    | Default  | Setting method |
|---------|------------------------------|---------------|----------------------------------------------------------------------------------------------------|----------|----------------|
| 540     | F8 CLOCK<br>ON/OFF           | 0             | Specify whether F8 Clock is to be transmitted.                                                                                                    | OFF      | p. 62          |
| 541     | F8 CLOCK<br>DEFAULT<br>TEMPO | 1             | If "F8 CLOCK ON/OFF" is ON, specify the default value of the F8 Clock. After the power is turned on, this tempo will continue to be output until you move a controller to which TEMPO is assigned.                                                                                   | 120      | p. 62          |
| 542     | VELOCITY<br>CURVE            | 2             | When you play the keyboard of the PC-50, note messages will be transmitted with a velocity value that corresponds to your playing strength. By setting the VELOCITY CURVE, you can modify the keyboard's sensitivity and the curve that is followed when the velocity value changes. | 1-MEDIUM | p. 63          |
| 543     | KEY<br>VELOCITY              | 3             | Specify whether the transmitted velocity value will vary according to the keyboard sensitivity and curve you selected in "VELOCITY CURVE", or will always be transmitted at a fixed value.                                                                                           | TOUCH    | p. 64          |
| 544     | MIDI I/F<br>MODE             | 4             | Specify whether the PC-50 will function as a MIDI interface using its MIDI connectors.                                                                                                    | ON       | p. 65          |
| 545     | VALUE<br>ENCODER             | 5             | Select the parameter that is transmitted by the VALUE encoder.                                                                                                    | VOLUME   | p. 66          |
| [546]   | FACTORY<br>RESET             | 6             | Restore all settings of the PC-50 to their factory-set condition.                                                                                                    | -        | p. 68          |

## F8 CLOCK ON / OFF (Keyboard: 0)

Perform steps 1–3 (p. 61).

Use the **VALUE encoder** or the **[0]** or **[1]** keys to switch F8 CLOCK ON / OFF.

| Keyboard | Setting |
|----------|---------|
| 0        | OFF     |
| 1        | ON      |

The display will indicate either "ON" or "OFF."

**5** Press the **[ENTER]** button.

## F8 CLOCK DEFAULT TEMPO (Keyboard: 1)

Perform steps 1–3 (p. 61).

Use the **VALUE encoder** or the **[0]–[9]** keys to specify F8 CLOCK DEFAULT TEMPO. (Value range 20–250)

The specified value will indicate in the display.

**5** Press the **[ENTER]** button.

## **VELOCITY CURVE (Keyboard: 2)**

Perform steps 1–3 (p. 61).

Use the **VALUE encoder** or the **keyboard** to specify the keyboard sensitivity and curve.

| Keyboard | Display  | Setting  | Curve                                                                                             | Keyboard's sensitivity                                                        |
|----------|----------|----------|---------------------------------------------------------------------------------------------------|-------------------------------------------------------------------------------|
| 0        | -        | 1-LIGHT  |                                                                                                   | High velocity values will be produced even if you play the keyboard softly.   |
| 1        | -        | 1-MEDIUM | The standard setting. The volume will change in a natural way according to your playing strength. | The keyboard sensitivity will be normal.                                      |
| 2        | [        | 1-HEAVY  |                                                                                                   | High velocity values will be produced only if you play the keyboard strongly. |
| 3        | <u> </u> | 2-LIGHT  |                                                                                                   | High velocity values will be produced even if you play the keyboard softly.   |
| 4        | 2-11     | 2-MEDIUM | Compared to curve 1, the volume will change more significantly for softly played notes.           | The keyboard sensitivity will be normal.                                      |
| 5        | 2-h      | 2-HEAVY  | _                                                                                                 | High velocity values will be produced only if you play the keyboard strongly. |
| 6        | 3-1      | 3-LIGHT  |                                                                                                   | High velocity values will be produced even if you play the keyboard softly.   |
| 7        | ]-[]     | 3-MEDIUM | Variations in your playing strength will produce natural-sounding changes in volume.              | The keyboard sensitivity will be normal.                                      |
| 8        | 3-4      | 3-HEAVY  |                                                                                                   | High velocity values will be produced only if you play the keyboard strongly. |
| 9        | <u> </u> | 4-LIGHT  |                                                                                                   | High velocity values will be produced even if you play the keyboard softly.   |
| (VOLUME) | [ [-]    | 4-MEDIUM | Compared to curve 1, the volume will change more significantly for the strongly played notes.     | The keyboard sensitivity will be normal.                                      |
| PAN      | 4-1      | 4-HEAVY  | 71.7                                                                                              | High velocity values will be produced only if you play the keyboard strongly. |

**5** Press the **[ENTER]** button.

## ■ VELOCITY CURVE setting

VEL CRV

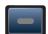

You can also access the VELOCITY CURVE setting screen by holding down the **[VELCRV]** button while you turn on the power.

## **KEY VELOCITY (Keyboard: 3)**

Key Velocity mode lets you specify whether the transmitted velocity value will vary according to your keyboard playing strength and the specified "**VELOCITY CURVE**" (p. 63), or will always be transmitted at a fixed value.

The PC-50 detects the strength with which you play a key, and transmits the velocity value accordingly. However, if you set Key Velocity mode to a fixed value, the velocity will be transmitted at this fixed value regardless of how strongly you play the keys. You can use the Key Velocity mode to specify a fixed value if you don't want your playing dynamics to have an effect.

Perform steps 1–3 (p. 61).

4

Use the **VALUE encoder** or the **keyboard** to specify the Key Velocity mode.

| Key-<br>board | Display | Mode        | Description                                                                                                    |
|---------------|---------|-------------|----------------------------------------------------------------------------------------------------|
| 0             | ELH     | тоисн       | Velocity values will be transmitted according to the keyboard sensitivity and curve you selected in " <b>VELOCITY CURVE</b> " (p. 63). |
|               |         | Fixed value | Velocity will be transmitted at the specified value regardless of how strongly you play the keyboard.                                  |

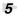

Press the  $\mbox{[{\it ENTER}]}$  button.

# MIDI I/F MODE (Keyboard: 4)

Perform steps 1–3 (p. 61).

4 Use the **VALUE encoder** or the **[0]–[1]** keys to specify MIDI I/F MODE.

| Key-<br>board | Display | Mode                 | Description                                                                                                    |
|---------------|---------|----------------------|----------------------------------------------------------------------------------------------------|
| 0             |         | MIDI I/F MODE<br>ON  | The MIDI connectors on the PC-50 will function as a MIDI interface.  MIDI messages from a computer connected via USB to the PC-50 will be sent to the MIDI device connected to the PC-50's MIDI OUT connector.  MIDI I/F MODE ON PC  MIDI OUT DEVICE PC-50 MIDI OUT  MIDI IN DEVICE PC-50 MIDI OUT  PC-50 KEYBOARD |
| 1             | oFF)    | MIDI I/F MODE<br>OFF | MIDI messages received by the PC-50 are not output from the PC-50. MIDI messages from the PC-50 will be sent to your computer or external MIDI device.  MIDI I/F MODE OFF PC MIDI OUT DEVICE PC-50 MIDI OUT MIDI IN DEVICE PC-50 PC-50 KEYBOARD                                                                    |

**7** Press the **[ENTER]** button.

## **VALUE ENCODER (Keyboard: 5)**

You can assign a specific parameter to the VALUE encoder.

#### Specified parameters

The PC-50 lets you assign a specific parameter to the VALUE encoder so that the value of that parameter will be transmitted when you operate the VALUE encoder.

#### ■ To transmit the value of a specific parameter

If you're in **CONTROLLER mode** (p. 50), operating the VALUE encoder will transmit the value of a specific parameter.

Transmitting the value of a specific parameter (p. 60)

\* The VALUE encoder setting is valid only in the CONTROLLER mode of **PLAY mode** (p. 41).

Perform steps 1-3 (p. 61).

**4.** Use the **VALUE encoder** or the **keyboard** to specify VALUE ENCODER.

## ■ List of parameters that can be assigned

| Keyboard       | Display                | Parameter      | Description                                                                                                    |
|----------------|------------------------|----------------|----------------------------------------------------------------------------------------------------|
| VOLUME         |                        | VOLUME         | Assigns the VOLUME parameter to the VALUE encoder.  VOLUME: 0–127                                                                                                    |
| PAN            | PAn                    | PANPOT         | Assigns the PANPOT parameter to the VALUE encoder.                                                                                                    |
| TEMPO          | FIP                    | ТЕМРО          | PANPOT: 0–127 Assigns the tempo of the F8 Clock messages to the VALUE encoder.                                                                                                    |
|                |                        |                | TEMPO: 20–250                                                                                                    |
| (C TUNE)       | $[\Box \vdash \sqcup]$ | COARSE TUNING  | Assigns the COARSE TUNING parameter to the VALUE encoder.                                                                                                    |
|                |                        |                | COARSE TUNING: 0–127 Assigns the FINE TUNING parameter to the VALUE encoder.                                                                                                    |
| FTUNE          | [F <u>L L]</u>         | FINE TUNING    | FINE TUNING: 0–127                                                                                                    |
|                |                        |                | Assigns the AFTERTOUCH parameter to the VALUE encoder.                                                                                                    |
| AFTER<br>TOUCH |                        | AFTERTOUCH     | AFTERTOUCH: 0–127                                                                                                    |
| CTRL<br>CHANGE |                        | CONTROL CHANGE | Assigns the CONTROL CHANGE parameter to the VALUE encoder.  CONTROL CHANGE: 0–127                                                                                                    |
|                |                        |                | Assigns the CHORUS LEVEL parameter to the VALUE encoder.                                                                                                    |
| CHO            |                        | CHORUS LEVEL   | CHORUS LEVEL: 0–127                                                                                                    |
|                |                        |                | Assigns the REVERB LEVEL parameter to the VALUE encoder.                                                                                                    |
| REV<br>LEVEL   |                        | REVERB LEVEL   | REVERB LEVEL: 0–127                                                                                                    |
| KEY<br>VELO    |                        | KEY VELOCITY   | Assigns the KEY VELOCITY parameter to the VALUE encoder. In KEY VELOCITY MODE, the velocity value is fixed. The PC-50 transmits velocity values that correspond to the force with which you play the keyboard, but if KEY VELOCITY is assigned to the VALUE encoder, the fixed velocity value you specify using the VALUE encoder will be transmitted regardless of how you actually play the keyboard. Use KEY VELOCITY MODE if you don't want the velocity values to be affected by how you play the keyboard.  KEY VELOCITY: tch, 1–127 |
|                |                        |                | * If you use the VALUE encoder to set the value to "tch", the transmitted velocity will correspond to the force with which you actually play the keyboard.                                                                                                    |

**<sup>5</sup>** Press the **[ENTER]** button.

## ● If you've selected "Control Change" as the parameter

**6** Use the **VALUE encoder** or the **keyboard** to specify the control change number.

**7** Press the **[ENTER]** button.

## **FACTORY RESET (Keyboard: 6)**

Perform steps 1–3 (p. 61).

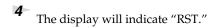

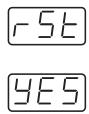

Press the **[ENTER]** button.

The display will blink "YES" and blink.

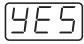

# Set the ADVANCED DRIVER

Use the **ADVANCED DRIVER Switch** (p. 11) to switch ADVANCED DRIVER ON / OFF.

Normally, we recommend that you use **ON**.

On Mac OS X, you can also use this with the ADVANCED DRIVER OFF setting.

|     | This is the operating mode when the ADVANCED DRIVER switch is ON.                        |  |  |
|-----|------------------------------------------------------------------------------------------|--|--|
| ON  | *FPT technology is used to perform high-speed MIDI transfer.                             |  |  |
|     | Normally, we recommend that you use this mode.                                           |  |  |
|     | This is the operating mode when the ADVANCED DRIVER switch is OFF.                       |  |  |
| OFF | Select this if you are using the standard MIDI driver provided by your operating system. |  |  |
|     | On Mac OS X, you can also use this with the ADVANCED DRIVER OFF setting.                 |  |  |

#### \* FPT = Fast Processing Technology for MIDI Transmission:

Effective use is made of the USB bandwidth according to the amount of MIDI data to be transmitted, ensuring that MIDI data processing will always occur optimally.

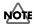

In order for the setting of the ADVANCED DRIVER switch to take effect, you must exit all sequencer software and other softwares that use the PC-50, and turn the PC-50's power off, then switch it on again.

# **MEMO**

# **Appendices**

| Troubleshooting     | р.      | . 72 |
|---------------------|---------|------|
| MIDI implementation | -<br>р. | . 79 |
| Main specifications | р.      | . 83 |

# **Troubleshooting**

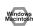

Problems common to Windows and Macintosh

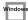

Problems occurring only in Windows

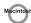

Problems occurring only in Macintosh

Trouble shooting is organized according to different operating systems. Refer to the icon(s) at the left of the title to find your items you need.

\*For details on operating your Windows or *Macintosh computer, refer to the owner's* manual of the computer and operating system you are using.

## Problems related to the USB driver

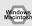

#### Macintosh Cannot install the driver correctly

Did you make the correct connections and settings for installation? Check each one of the following items.

- Is the PC-50 connected correctly?
  - Make sure that the USB connector of your computer is connected to the PC-50 by a USB cable.
- · Could any other USB device be connected?

Before you install, disconnect all USB devices except for your mouse and keyboard.

- Could other softwares or resident software (such as antivirus programs) be running? Installation may not be successful if other programs are running. Be sure to close all other programs before installation.
- Is the CD-ROM correctly inserted into your CD-ROM drive? Installation is not possible unless the CD-ROM included with the PC-50 is inserted in your CD-ROM drive. Make sure that the CD-ROM is correctly inserted into your CD-ROM drive.
- Are you installing the software from a networked CD-ROM drive? The software cannot be installed from a networked CD-ROM drive. Be sure to close all other programs before installation.
- Is the CD-ROM or the lens of the CD-ROM dirty?

If the CD-ROM or the lens of the CD-ROM drive is dirty, the installer may not work correctly. Clean the disc and/or lens using a commercially-available CD cleaner or lens cleaner.

- Is your computer's power-conservation mode turned off?
  - If power-conservation settings are enabled on your computer, please disable any such settings. (For the procedure, refer to the owner's manual of your computer.)
- · Is there sufficient free space on your hard disk?

Delete unneeded files to increase the amount of free space. After deleting the unneeded files, empty the recycling bin.

Windows

In the Device Manager, do you see "Other device," "Unknown device," or a device for which "?", "!" or "x" is displayed?

If the driver installation could not be successfully completed, the installed driver may remain in an incomplete state. Make sure to install the driver over again.

(→"Getting Connected and Installing Drivers (Windows)" (p. 14)).

Windows

You attempted to install using the procedure in "Installing the driver," but the installation was not successful.

Install the PC-50 driver once again as described in **Getting Connected and Installing Drivers (Windows)** (p. 14). Then, set the PC-50's **ADVANCED DRIVER Switch** (p. 11) to **ON** (p. 69), power up the PC-50, and install the driver again.

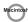

### Is OMS or FreeMIDI installed? (Mac OS 9)

The PC-50 driver cannot be installed unless OMS or FreeMIDI are installed. Please install OMS or FreeMIDI.

| "Find new hardware wizard" does not execute automatically          |
|--------------------------------------------------------------------|
| "Find new hardware wizard" ends before the process is completed    |
| "Found unknon device" appears even though you installed the driver |
| The "Insert Disk" dialog box does not appear                       |

Is the USB cable connected correctly?

Make sure that the PC-50 and your computer are correctly connected via a USB cable.

- Does your computer or USB hub have sufficient power supply capacity?
  - The PC-50 cannot be connected if insufficient power is supplied to it. Check whether one of the following cases apply.
  - If you are using the PC-50 with a notebook computer that is running on its battery, operation may be unreliable with some models of computer. If this is the case, connect the AC adaptor to your notebook computer.
  - The power conservation mode of your computer may limit the power that is supplied to USB. Check the settings of your computer.
  - In some cases, the PC-50 cannot be used with a bus-powered hub (a hub that does not contain a power supply). Please use a self-powered hub (a hub that contains a power supply).
- · Is USB enabled on your computer?

Refer to the operation manual for your computer, and make sure that USB is enabled.

Does your computer meet the USB specifications?

If you are using a computer that does not fulfill the electrical requirements of the USB specifications, operation may be unstable. In this case, you may be able to solve the problem by connecting a USB hub.

If the above actions do not solve the problem, it is possible that the PC-50 has been incorrectly detected by the computer. Please reinstall the driver from the beginning of the procedure.

• It has been found that in some cases, not all of the Windows 98 files required to support audio via USB are installed when a computer is shipped.

Please contact the manufacturer of your computer.

| Windows | Device Manager shows"?," "!," or "USB Composite Device" |
|---------|---------------------------------------------------------|
| Windows | The "Insert Disk" dialog box does not appear            |

It is possible that the computer has detected the PC-50 incorrectly.
 Re-install the driver. (→"Getting Connected and Installing Drivers (Windows)" (p. 14))

## Can't install/delete/use the driver in Windows XP/2000

- Did you log on to Windows as a user with administrative privileges? In order to install/delete/re-install the driver in Windows XP/2000, you must be logged into Windows as a user with administrative privileges, such as Administrator. For details, please contact the system administrator for your computer system.
- Did you make "Driver Signing Options"? In order to install/re-install the driver, you must make "Driver Signing Options." (→Windows XP (p. 14), Windows 2000 (p. 19))

## ™ Windows XP/2000 displays a "Hardware Installation" or "Digital Signature Not Found" dialog box

Did you make "Driver Signing Options"? In order to install/re-install the driver, you must make the settings described in "Driver Signing Options.  $(\rightarrow$  Windows XP (p. 14), Windows 2000 (p. 19))

### "Found unknown device" appears even though you installed the driver

. Did you connect the PC-50 to a different USB connector than the one you used when installing the driver?

If your computer or USB hub has two or more USB connectors, and you connect the PC-50 to a USB connector to which the PC-50 has never been connected before, the "Unknown device" dialog box may appear even on a computer onto which you have already installed the driver. Refer to "Installing the driver" (p. 14), and install the driver once again. This is not a malfunction.

If the "Found unknown device" dialog box appears even though the PC-50 is connected to the same USB connector as before, it is possible that the computer has detected the PC-50 incorrectly. Please reinstall the driver from the beginning of the procedure. (→"Getting Connected and Installing Drivers (Windows)" (p. 14).

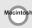

## PC-50 is not detected when making OMS or FreeMIDI settings (Mac OS 9 users)

- Is the PC-50 detected?
  - Turn the PC-50's power off, then switch it on again.
  - Reconnect the USB cable.
  - If other USB devices are connected, connect only the PC-50.
  - It is possible that the Macintosh did not correctly detect and initialize the PC-50. Leave the PC-50's USB cable connected, and restart your Macintosh. If it is still not detected, shut down your Macintosh, and then restart it.
  - In some cases, the PC-50 will not be detected if you have connected it to the USB connector located on the keyboard of the Macintosh. Please connect it to a USB connector on the Macintosh itself.

### **Deleting the driver**

If you were unable to install the driver according to the procedure given, the PC-50 may not be recognized correctly by the computer. In this case, use the following procedure to delete the driver, and then follow the procedure to install the driver once again.

### ■ Windows users

Here's how to uninstall the dedicated driver.

- **1.** Start up Windows with the PC-50 disconnected. Disconnect all USB cables other than a USB keyboard or USB mouse.
- \* If you are using Windows XP Professional/2000, log on as a user that has administrative privileges (e.g., Administrator).
- **2.** Insert the CD-ROM into the CD-ROM drive of your computer.
- **3.** From the Windows Start menu, choose "Run...."

  In the Run dialog box, input the following into the Open field, and click [OK].

Windows XP/2000 users: D:\Driver\XP2k\Uninstall.EXE Windows Me/98 users: D:\Driver\Me98\Uninstall.EXE

- \* The drive name **D**: may be different on your system. Use the drive name for your CD-ROM drive.
- **4.** Follow the on-screen instructions to uninstall the driver.

### ■ Macintosh (Mac OS X) users

- **1.** Start up Macintosh with the PC-50 disconnected. Disconnect all USB cables other than a USB keyboard or USB mouse.
- 2. Double-click "PC50\_Uninstaller."
- **3.** The display will indicate "This uninstalls EDIROL PC-50 driver from this Macintosh."; click [Uninstall].
- \* If any other message appears, proceed as directed by that message.
- **4.** The display will indicate "Are you sure to uninstall the driver?"; click [OK].
- 5. The "Authenticate" dialog box will appear; enter the password and click [OK].
- **6.** The display will indicate "Uninstllation is completed."; click [Restart]. Your computer will then restart.

### ■ Macintosh (Mac OS 9) users

- **1.** Turn off the power of the PC-50. Also disconnect the USB cable (by which the PC-50 is connected) from your Macintosh.
- 2. From the system extensions folder, drag "USB PC-50 Driver" into the trash to delete it.
- **3.** Delete PC-50 from the OMS Folder inside the System folder, or drag PC-50 Driver from the FreeMIDI Folder inside the System folder to the trash.
- **4.** Restart the Macintosh.

# **Problems when using the PC-50**

### Sound is interrupted during MIDI playback

. In Windows, did you make the setting described in "Giving priority to background services"?

In order to ensure that MIDI processing occurs smoothly, make the setting described in "Giving priority to background services."(→Windows XP(p. 18), Windows 2000(p. 22))

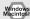

### Windows Can't play back / record MIDI

- · Did you plug in the USB cable, or unplug it while an software was running? Exit all softwares that are using the PC-50, and exit all softwares that are using the PC-50, and turn the PC-50's power off, then switch it on again.
- · Is your computer in Suspend or Sleep mode? If so, get your computer to resume normal operation, then exit all softwares that are using the PC-50. Next, turn the PC-50's power off, then switch it on again.
- Have you specified the MIDI data output destination in your playback software? For some software, you may need to specify the PC-50 as the output destination for MIDI data. For details on making this setting, refer to the owner's manual of the software you are using.
- Was the driver installed correctly? In order for you to play back audio data via the PC-50, the driver must be installed. For installation and settings, refer to "Getting Connected and Installing Drivers" (Windows: p. 14/ Macintosh: p. 27).
- Are you running multiple softwares?

If multiple softwares are running simultaneously, an error message may appear. If this occurs, click **[OK]** and exit the other softwares.

Even if an software window is closed, it is still running if it appears in the taskbar. Be sure to exit unneeded softwares displayed.

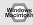

## Playback or recording halts midway through, and then becomes impossible

· Was a heavy processing load experienced while using the PC-50, such as accessing the CD-ROM drive or a network?

If an operation involving a heavy processing load is performed while the PC-50 is in use, it may not operate correctly. If this occurs, stop playback/recording, and then try resuming playback/ recording. If you are still unable to play back/record, exit all softwares that use the PC-50, switch off the PC-50, then turn it on again.

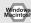

## Operating system becomes unstable

 Operation becomes unstable when the computer is started up with the PC-50 already connected

Please start up your computer with the PC-50 disconnected, and then connect the PC-50. On a computer that uses a USB keyboard, starting up the computer with the PC-50 already connected may cause operation to become unstable. In this case, start up the computer with the PC-50 disconnected, and then connect the PC-50.

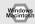

## Windows The display indicates "Lo."

When the batteries run low, the display will indicate "Lo." If this message appears, replace the batteries as soon as possible.

Replacing the batteries will not erase the contents of SYSTEM settings.

# **MIDI** implementation

Model: PC-50 Version 1.002005.04.1

### 1. Transmit data

### **■**Channel voice messages

### ●Note off

 Status
 2nd byte
 3rd byte

 9nH
 kkH
 00H

n = MIDI channel number: 0H - FH (Ch.1 – 16) kk = note number: 00H - 7FH (0 – 127)

\* Transmitted when you release a key in Play mode.

### ●Note on

<u>Status</u> <u>2nd byte</u> <u>3rd byte</u> 9nH kkH vvH

 $\begin{array}{ll} n = MIDI \ channel \ number: & 0H - FH \ (Ch.1 - 16) \\ kk = note \ number: & 00H - 7FH \ (0 - 127) \\ vv = note \ on \ velocity: & 01H - 7FH \ (1 - 127) \\ \end{array}$ 

\* Transmitted when you push a key in Play mode.

### ●Control change

 Status
 2nd byte
 3rd byte

 BnH
 ccH
 vvH

 $\begin{array}{ll} n = MIDI \ channel \ number: & 0H - FH \ (Ch.1 - 16) \\ cc = controller \ number: & 00H - 77H \\ vv = control \ value: & 00H - 7FH \\ \end{array}$ 

### OBank Select (Controller number 0, 32)

 Status
 2nd byte
 3rd byte

 BnH
 00H
 mmH

 BnH
 20H
 IIH

n = MIDI channel number: 0H - FH (Ch.1 - 16)mm = Bank number MSB: 00H - 7FHll = Bank number LSB: <math>00H - 7FH

### OModulation (Controller number 1)

 $\begin{array}{ccc} \underline{Status} & \underline{2nd\ byte} & \underline{3rd\ byte} \\ BnH & 01H & vvH \end{array}$ 

n = MIDI channel number: 0H - FH (Ch.1 – 16) vv = Modulation depth: 00H - 7FH (0 – 127)

### ORPN MSB/LSB (Controller number 100, 101)

 Status
 2nd byte
 3rd byte

 BBnH
 65H
 mmH

 BnH
 64H
 llH

n = MIDI channel number:0H – FH (Ch.1 – 16) mm =upper byte of parameter number specified by RPN ll = lower byte of parameter number specified by RPN

 RPN
 Data entry

 MSB
 LSB
 MSB
 LSB
 Explanation

 00H
 01H
 mmH
 Master Fune Tuning mm: 00H-7FH

 00H
 02H
 mmH
 Master Coarse Tuning mm: 00H-7FH

### Program change

Status 2nd byte CnH ppH

n = MIDI channel number: 0H - FH (Ch.1 – 16)

pp = Program number: 00H - 7FH (prog. 1 - prog. 128)

### Channel pressure

Status 2nd byte DnH vvH

n = MIDI channel number: 0H - FH (Ch.1 – 16) vv = Channel pressure: 00H - 7FH (0 – 127)

### ●Pitch bend change

<u>Status</u> <u>2nd byte</u> <u>3rd byte</u> EnH llH mmH

n = MIDI channel number: 0H – FH (Ch.1 – 16) mm, ll = Pitch Bend value: 00 00H – 40 00H – 7FH 7FH (-8192 – 0 – +8191)

\* Transmitted by rightward/leftward operation of the PITCH Bender in Play

<sup>\*</sup> Transmitted when you press the Modulation Controller in Play mode.

### **■**Channel mode messages

In addition to the channel mode messages that can be transmitted in Panic, the PC-50 lets you assign any channel voice message to the VALUE encoder and transmit it.

### ●Channel mode messages

Status 2nd byte 3rd byte
BnH ccH vvH

 $\begin{array}{ll} n = MIDI \ channel \ number: & 0H - FH \ (Ch.1 - 16) \\ cc = controller \ number: & 78H - 7FH \\ vv = control \ value: & 00H - 7FH \end{array}$ 

### OAII sounds off (Controller number 120)

 Status
 2nd byte
 3rd byte

 BnH
 78H
 00H

n = MIDI channel number: 0H - FH (Ch.1 – 16)

\* Transmitted in Panic.

### OReset all controllers (Controller number 121)

 Status
 2nd byte
 3rd byte

 BnH
 79H
 00H

n = MIDI channel number: 0H - FH (Ch.1 – 16)

\* Transmitted in Panic.

### OAII notes off (Controller number 123)

 Status
 2nd byte
 3rd byte

 BnH
 7BH
 00H

n = MIDI channel number: 0H - FH (Ch.1 – 16)

\* Transmitted in Panic.

### **■**System realtime message

In addition to the Active Sensing messages that are transmitted constantly, the PC-50 allows you to assign the following system realtime messages (other than Active Sensing) to any controller and transmit them.

### **Timing Clock**

Status F8H

 $^{\ast}$   $\,$  Transmitted if the System setting F8 CLOCK is ON.

### ●Start

Status FAH

### **●**Continue

Status FBH

### **●Stop**

Status FCH

### Active sensing

Status FEH

\* Transmitted at intervals of approximately 250 ms.

### System reset

Status FFH

### 2. Supplementary material

### Decimal and Hexadecimal table

(An "H" is appended to the end of numbers in hexadecimal notation.)

In MIDI documentation, data values and addresses/sizes of Exclusive messages, etc. are expressed as hexadecimal values for each 7 bits.

The following table shows how these correspond to decimal numbers.

| Dec.                                                                                                | Hex.                                                                                                    | Dec.                                         | Hex.                                                                                                    | Dec.                                                                                                    | Hex.                                                                                                    | Dec.                                                                                                    | Hex.                                                                                                    |
|----------------------------------------------------------------------------------------------------|----------------------------------------------------------------------------------------------------|----------------------------------------------|----------------------------------------------------------------------------------------------------|----------------------------------------------------------------------------------------------------|----------------------------------------------------------------------------------------------------|----------------------------------------------------------------------------------------------------|----------------------------------------------------------------------------------------------------|
| 0 1 2 3 4 5 6 7 8 9 10 1 12 3 14 5 6 7 8 9 10 1 12 3 14 15 6 17 8 19 20 1 22 34 25 6 27 28 29 30 31 | 00H<br>01H<br>02H<br>03H<br>04H<br>06H<br>07H<br>08H<br>09H<br>0CH<br>0DH<br>11H<br>12H<br>13H<br>14H<br>15H<br>16H<br>17H<br>18H<br>19H<br>11H<br>11H<br>11H<br>11H<br>11H<br>11H<br>11H<br>11H<br>11 | 32334567339041243445674890555555555555556663 | 20H<br>21H<br>22H<br>22H<br>24H<br>25H<br>26H<br>27H<br>28H<br>29H<br>2CH<br>2EH<br>2CH<br>31H<br>33H<br>35H<br>36H<br>37H<br>38H<br>36H<br>37H<br>38H<br>36H<br>37H<br>31H<br>31H<br>31H<br>31H<br>31H<br>31H<br>31H<br>31H<br>31H<br>31 | 64<br>65<br>66<br>67<br>68<br>67<br>77<br>77<br>77<br>77<br>77<br>77<br>81<br>82<br>83<br>84<br>85<br>87<br>88<br>99<br>91<br>92<br>93<br>94<br>95 | 40H<br>41H<br>42H<br>43H<br>44H<br>46H<br>47H<br>48H<br>49H<br>48H<br>4CH<br>4EH<br>4FH<br>51H<br>52H<br>53H<br>56H<br>57H<br>58H<br>58H<br>56H<br>57H<br>58H<br>56H<br>57H<br>56H<br>57H<br>56H<br>57H<br>56H<br>57H<br>56H<br>57H<br>56H<br>57H<br>57H<br>57H<br>57H<br>57H<br>57H<br>57H<br>57H<br>57H<br>57 | 96<br>97<br>98<br>99<br>100<br>101<br>102<br>103<br>104<br>105<br>106<br>107<br>108<br>110<br>1112<br>113<br>114<br>115<br>116<br>117<br>118<br>119<br>120<br>121<br>122<br>123<br>124<br>126<br>127 | 60H<br>61H<br>62H<br>63H<br>64H<br>66H<br>66H<br>68H<br>66H<br>66H<br>6EH<br>71H<br>73H<br>74H<br>75H<br>78H<br>78H<br>78H<br>77H<br>78H<br>77H<br>78H<br>77H<br>78H<br>77H<br>78H<br>77H |

- \* The decimal expression of the MIDI channel, program change, etc., is one greater than the decimal value shown in the table above.
- \* The hexadecimal expression for each 7 bits allows a maximum of 128 steps (0–127) to be expressed by one byte of data. Multiple bytes are used if the data requires greater resolution than this. For example, a value expressed by two 7-bit bytes "aa" and "bbH" would be aa x 128 + bb.
- \* In the case of signed (+/-) data, 00H = -64, 40H = +/-0, and 7FH = +63; i.e., a value 64 less than the decimal value shown in the above table is used. In the case of a two-byte value, 00 00H = -8192, 40 00 = +/-0, and 7F 7F = +8191. For example, a value of "aa" and "bbH" would have a decimal expression of aa bbH 40 00H = aa x 128 + bb 64 x 128.
- \* In the case of data indicated as "use nibble data," hexadecimal expression in 4-bit units is used. A nibble-expressed value of the two bytes 0a and 0bH would have a value of a x 16 + b.

### <Example1>

What is the decimal expression of 5AH? From the preceding table, 5AH = 90.

### <Example2>

What is the decimal expression of the 7-bit hexadecimal value 12 34H? From the preceding table, 12H = 18, and 34H = 52.

Thus, this is  $18 \times 128 + 52 = 2356$ 

### <Example3>

What is the decimal expression of the nibble-expressed value 0A 03 09 0D? From the preceding table, 0AH=10, 03H=3, 09H=9, and 0DH=13. Thus, this is  $((10\times16+3)\times16+9)\times16+13=41885$ 

### <Example4> What is the nibble-expressed value of decimal 1258?

1258 ÷ 16 = 78 (quotient) ... 10 (remainder)

 $78 \div 16 = 4$  (quotient) ... 14 (remainder)  $4 \div 16 = 0$  (quotient) ... 4 (remainder)

From the preceding table, 0 = 00H, 4 = 04H, 14 = 0EH, 10 = 0HA.

Thus, the nibble-expressed value is 00 04 0E 0AH

### MIDI KEYBOARD CONTROLLER

| Model PC            | C-50                                                                                                    | MIDI Impler                                        | nentation Chart  | Version : 1.00 |
|---------------------|----------------------------------------------------------------------------------------------------|----------------------------------------------------|------------------|----------------|
|                     | Function                                                                                                    | Transmitted                                        | Recognized       | Remarks        |
| Basic<br>Channel    | Default<br>Changed                                                                                                    | 1<br>1–16                                          | ×                |                |
| Mode                | Default<br>Messages<br>Altered                                                                                        | Mode 3<br>OMNI ON, MONO, POLY                      | X<br>X<br>X      |                |
| Note<br>Number :    | True Voice                                                                                                    | 0–127                                              | X                |                |
| Velocity            | Note On<br>Note Off                                                                                                   | O (9n v=1–127)<br>O (9n v=0)                       | X                |                |
| After<br>Touch      | Key's<br>Channel's                                                                                                    | X<br>O                                             | X                |                |
| Pitch Bend          | d                                                                                                    | 0                                                  | х                |                |
| Control<br>Change   |                                                                                                    |                                                    |                  |                |
| Program<br>Change   | : True Number                                                                                                    | O (0–127)<br>***********                           | X                |                |
| System Ex           | xclusive                                                                                                    | O *1                                               | X                |                |
| System<br>Common    | : Song Position<br>: Song Select<br>: Tune Request                                                                    | X<br>X<br>X                                        | X<br>X<br>X      |                |
| System<br>Real Time | : Clock<br>: Commands                                                                                                 | 0                                                  | X                |                |
| Aux<br>Messages     | : All Sound Off<br>: Reset All Controllers<br>: Local On/Off<br>: All Notes Off<br>: Active Sensing<br>: System Reset | O *2 (120)<br>O *2 (121)<br>X<br>O *2 (123)<br>O O | X<br>X<br>X<br>X |                |
| Notes               |                                                                                                    | * 1 GM2 SYSTEM ON<br>* 2 When PANIC is tra         |                  |                |
| Ando 1 : OMA        | II ON DOLV M                                                                                                    | lode 2 : OMNII ON MONO                             |                  | O · Vo         |

Mode 1 : OMNI ON, POLY Mode 3: OMNI OFF, POLY Mode 2: OMNI ON, MONO Mode 4: OMNI OFF, MONO

O:Yes X : No

Date :Apr. 01, 2005

# **Main specifications**

### ■ PC-50: MIDI KEYBOARD CONTROLLER

### Keyboard

49 keys (with velocity)

### Controllers

MIDI Channel Button
Program Change Button
Octave Shift Buttons (+/-)
Pitch Bend/Modulation Lever
VALUE Encoder Knob

### Display

7 segments, 3 characters (LED)

### Side Panel

Power Switch (USB BUS/OFF/DC IN) ADVANCED DRIVER Switch (ON/OFF)

### Connectors

Hold Pedal Jack Expression Pedal Jack MIDI OUT Connector USB Connector DC IN Jack

### Power Supply

DC 9 V (AC Adaptor), USB Bus Power, Dry battery LR6 (AA) type (alkaline) x 4

### Current Draw

150 mA

Expected battery life under continuous use: Alkaline: 10 hours

\* This figure will vary depending on the actual conditions of use.

### Dimensions

833 (W) x 183.8 (D) x 84 (H) mm 32-13/16 (W) x 7-1/4 (D) x 3-5/16 (H) inches

### Weight

2.7 kg / 6 lbs

### Accessories

CD-ROM USB Cable Owner's Manual

### Options

AC Adaptor: BOSS PSA series Pedal Switch: DP series Expression Pedal: EV-5

<sup>\*</sup> In the interest of product improvement, the specifications and/or appearance of this unit are subject to change without prior notice.

# **INDEX**

| A                                              |     |     |
|------------------------------------------------|-----|-----|
| AC Adaptor Jack                                |     | 11  |
| Active Sensing                                 |     | 80  |
| ADVANCED DRIVER switch                         | 11, | 69  |
| AFTERTOUCH                                     |     | 67  |
| All Notes Off                                  | 59, | 80  |
| All Sounds Off                                 | 59, | 80  |
| AppleTalk                                      | 31, | 33  |
| Audio MIDI Setup                               |     | 28  |
| В                                              |     |     |
| Bank                                           |     |     |
| Bank Select                                    | 49, | 79  |
| LSB                                            |     | 48  |
| MSB                                            |     | 49  |
| Transmitting a Bank Select message             | 48- | -49 |
| What is a bank?                                |     | 46  |
| Batteries                                      |     | 12  |
| BUS Power                                      | 11, | 74  |
| C                                              |     |     |
| C TUNE                                         |     | 67  |
| Cancel Button                                  |     | 10  |
| Channel Mode Messages                          |     |     |
| Channel Pressre                                |     |     |
| Channel Voice Messages                         |     | 79  |
| CHO                                            |     |     |
| Chorus Level                                   |     | 67  |
| CNT                                            |     | 53  |
| Coarse Tuning                                  |     | 67  |
| Cont                                           |     | 53  |
| Continue                                       | 53, | 80  |
| Continue playback from the current location    |     | 53  |
| Control Change                                 | 67, | 79  |
| CONTROLLER Mode                                |     |     |
| Starting Playback                              | 41, | 51  |
| Stopping Playback                              |     |     |
| To switch the PC-50 to CONTROLLER mode         |     |     |
| Transmitting the value of a specific parameter |     |     |
| What is CONTROLLER mode?                       |     | 50  |
| Current Channel                                |     | 45  |

| D                                        |    |
|------------------------------------------|----|
| Data Out                                 | 10 |
|                                          | 11 |
| Device                                   |    |
| Device Settings                          | 36 |
| Preferred Device                         | 25 |
| Unknown Device                           | 75 |
| Digital Signature                        | 21 |
| Display                                  | 10 |
| Driver                                   |    |
| Driver Signing 14, 17, 19,               |    |
| Getting Connected and Installing Drivers | 13 |
| What is a driver                         | 13 |
| <b>E</b>                                 |    |
| Enter Button                             | 10 |
| Expression                               |    |
| Expression Jack                          |    |
| <b>I</b>                                 |    |
|                                          |    |
| F TUNEF8 Clock                           | 67 |
|                                          | 60 |
| F8 Clock Dfault Tempo                    |    |
| Factory Reset                            |    |
| FAh                                      |    |
|                                          |    |
| FBhFeatures Useful When Playing          | 53 |
| Applying Pitch Changes to Notes          | 44 |
| Changing Octaves                         |    |
| Modifying the Sound of Notes             |    |
| Fine Tunung                              |    |
| Foot Switch                              |    |
| FPT                                      |    |
| FreeMIDI                                 |    |
|                                          | 34 |
| G                                        |    |
| GM2                                      |    |
| GM2 Sys On                               | 58 |
| GM2 System On                            |    |
| Transmitting a GM2 System On message     | 58 |
| Н                                        |    |
| Heavy                                    | 63 |
| Hold                                     |    |
|                                          |    |

| 1                                      | P                                                     |
|----------------------------------------|-------------------------------------------------------|
| Input / Output Devices                 | PAN                                                   |
| Insert Disk                            | PANIC                                                 |
| K                                      | Panpot                                                |
| Key Velocity                           | Pedal Switch                                          |
| Keyboard Sensitivity                   | Pitch                                                 |
| •                                      | Pitch Bend                                            |
|                                        | Pitch Bend Change                                     |
| Light                                  | Pitch Bend/Modulation Lever                           |
| Lo                                     | PLAY Mode                                             |
| LSB                                    | Functions in PLAY mode                                |
| M                                      | Play                                                  |
| Medium                                 | Setting the MIDI Transmit Channel 41, 45              |
| MIDI                                   | Starting Playback                                     |
| MIDI CH                                | Stopping Playback                                     |
| MIDI CH Button                         | To switch the PC-50 to PLAY mode                      |
| MIDI Device                            | Transmitting a Program Change message 41, 47          |
| MIDI flow                              | Transmitting the value of a specific parameter 41, 60 |
| MIDI I/F Mode                          | What is PLAY mode?                                    |
| MIDI In Device                         | PLY                                                   |
| MIDI Interface                         | PNC                                                   |
| MIDI Out Connector                     | POF                                                   |
| MIDI Out Device                        | POLY                                                  |
| Selecting Sounds on a Sound Module     | Poly Mode                                             |
| Setting the MIDI Transmit Channel      | Transmitting a Poly Mode On message                   |
| Use MIDI functionality                 | PON                                                   |
| MNO 55                                 | PORTA OFF                                             |
| Modulation                             | PORTA ON                                              |
| MONO 55                                | Portamento                                            |
| Mono Mode                              | Transmitting a Portamento Off message 57              |
| Transmitting a Mono Mode On message 55 | Transmitting a Portamento On message 56               |
| MSB                                    | Power Switch                                          |
| Multimedia Properties                  | Preferred Device                                      |
| N                                      | Program Change                                        |
| Note off                               | Program Change Button                                 |
| Note on                                | Transmit a Program Change message 47                  |
|                                        | R                                                     |
| 0                                      | Reset                                                 |
| Octave                                 | Transmitting a Reset message                          |
| Octave -/+ Button                      | Reset All Controllers                                 |
| Octave Shift                           | Reverb Level                                          |
| OFF                                    | RPN                                                   |
| OMS                                    | RST                                                   |
|                                        |                                                       |

| 3                                                  |   |
|----------------------------------------------------|---|
| Security Slot                                      |   |
| Setting the MIDI Transmit Channel                  |   |
| Sounds and Audio Devices Properties                |   |
| Sounds and Multimedia Properties                   |   |
| Start                                              |   |
| Stop 52, 80                                        |   |
| SY0 61                                             |   |
| System Realtime Message                            |   |
| System Reset                                       |   |
| System Settings                                    |   |
| Advanced Driver setting                            |   |
| F8 Clock Dfault Tempo 61–62                        |   |
| F8 Clock On/Off                                    |   |
| Factory Reset                                      |   |
| Key Velocity 61, 64                                |   |
| MIDI I/F Mode 61, 65                               |   |
| Value Encoder                                      |   |
| Velocity Curve                                     |   |
| т                                                  |   |
| TCH                                                | , |
| Tempo                                              |   |
| Timing Clock                                       |   |
| TOUCH                                              |   |
| Transmit Channel                                   |   |
| Transmit Data                                      |   |
|                                                    |   |
| U                                                  |   |
| Unknown Device                                     |   |
| USB                                                |   |
| USB Cable                                          |   |
| USB connections with your computer                 |   |
| USB Connector                                      |   |
| UTILITY Mode                                       |   |
| Continue playback from the current location 42, 53 |   |
| Functions in UTILITY mode                          |   |
| Make System Settings                               |   |
| To switch the PC-50 to UTILITY mode                |   |
| Transmitting a Bank Select LSB message             |   |
| Transmitting a Bank Select MSB message             |   |
| Transmitting a GM2 System On message               |   |
| Transmitting a Mono Mode On message                |   |
| Transmitting a Poly Mode On message                |   |
| Transmitting a Portamento Off message              |   |
| Transmitting a Portamento On message               |   |
| Transmitting a Reset message                       |   |
| What is UTILITY mode?                              |   |

### V

| VALUE ENCODER  | . 10, 60-61, 66 |
|----------------|-----------------|
| Velocity Curve | 61, 63          |
| Vibrato        | 10, 41, 44      |
| Volume         | 67              |

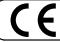

This product complies with the requirements of European Directive 89/336/EEC.

For the USA

# FEDERAL COMMUNICATIONS COMMISSION RADIO FREQUENCY INTERFERENCE STATEMENT

This equipment has been tested and found to comply with the limits for a Class B digital device, pursuant to Part 15 of the FCC Rules. These limits are designed to provide reasonable protection against harmful interference in a residential installation. This equipment generates, uses, and can radiate radio frequency energy and, if not installed and used in accordance with the instructions, may cause harmful interference to radio communications. However, there is no guarantee that interference will not occur in a particular installation. If this equipment does cause harmful interference to radio or television reception, which can be determined by turning the equipment off and on, the user is encouraged to try to correct the interference by one or more of the following measures:

- Reorient or relocate the receiving antenna.
- Increase the separation between the equipment and receiver.
- Connect the equipment into an outlet on a circuit different from that to which the receiver is connected.
- Consult the dealer or an experienced radio/TV technician for help.

This device complies with Part 15 of the FCC Rules. Operation is subject to the following two conditions:

- (1) This device may not cause harmful interference, and
- (2) This device must accept any interference received, including interference that may cause undesired operation.

Unauthorized changes or modification to this system can void the users authority to operate this equipment. This equipment requires shielded interface cables in order to meet FCC class B Limit.

- For Canada

### NOTICE

This Class B digital apparatus meets all requirements of the Canadian Interference-Causing Equipment Regulations.

### **AVIS**

Cet appareil numérique de la classe B respecte toutes les exigences du Règlement sur le matériel brouilleur du Canada.

For the USA -

# **DECLARATION OF CONFORMITY Compliance Information Statement**

Model Name: PC-50

Type of Equipment: MIDI KEYBOARD CONTROLLER

Responsible Party: Roland Corporation U.S.

Address: 5100 S. Eastern Avenue, Los Angeles, CA 90040-2938

Telephone: (323) 890 3700

### **Information**

When you need repair service, call your nearest EDIROL/Roland Service Center or authorized EDIROL/Roland distributor in your country as shown below.

### **=EDIROL=**

#### **EUROPE**

EDIROL (Europe) Ltd. Studio 3.4 114 Power Road London W4 5PY

TEL: +44 (0)20 8747 5949 FAX:+44 (0)20 8747 5948 http://www.edirol.com/europe

Deutschland TEL: 0700 33 47 65 20

France TEL: 0810 000 371 Italia TEL: 02 93778329

## Roland

## NORTH AMERICA

### CANADA

Roland Canada Music Ltd. (Head Office) 5480 Parkwood Way Richmond B. C., V6V 2M4 CANADA TEL: (604) 270 6626

Roland Canada Music Ltd. (Toronto Office) 170 Admiral Boulevard Mississauga On L5T 2N6 CANADA TEL: (905) 362 9707

### U. S. A.

Roland Corporation U.S. 5100 S. Eastern Avenue Los Angeles, CA 90040-2938, U. S. A. TEL: (323) 890 3700

### AFRICA EGYPT

Al Fanny Trading Office 9, EBN Hagar A1 Askalany ARD E1 Golf, Heliopolis Cairo 11341, EGYPT TEL: 20-2-417-1828

### REUNION

Maison FO - YAM Marcel 25 Rue Jules Hermann, Chaudron - BP79 97 491 Ste Clotilde Cedex REUNION ISLAND TEL: (0262) 218-429

### SOUTH AFRICA

Paul Bothner(PTY)Ltd. Royal Cape Park, Unit 24 Londonderry Road, Ottery 7800 Cape Town, SOUTH AFRICA TEL: (021) 799 4900

### (ASIA) CHINA

### Roland Shanghai Electronics

Co.,Ltd. 5F. No.1500 Pingliang Road Shanghai 200090, CHINA TEL: (021) 5580-0800

### Roland Shanghai Electronics Co.,Ltd. (BEIJING OFFICE)

10F. No.18 3 Section Anhuaxili Chaoyang District Beijing 100011 CHINA TEL: (010) 6426-5050

#### Roland Shanghai Electronics Co Ltd

(GUANGZHOU OFFICE) 2/F., No.30 Si You Nan Er Jie Yi Xiang, Wu Yang Xin Cheng, Guangzhou 510600, CHINA TEL: (020) 8736-0428

#### HONG KONG

Parsons Music Ltd. 8th Floor, Railway Plaza, 39 Chatham Road South, T.S.T, Kowloon, HONG KONG TEL: 2333 1863

#### INDIA

Rivera Digitec (India) Pvt. Ltd. 409, Nirman Kendra Mahalaxmi Flats Compound Off, Dr. Edwin Moses Road. Mumbai-400011, INDIA TEL: (022) 2493 9051

#### INDONESIA

PT Citra IntiRama J1. Cideng Timur No. 15J-150 Jakarta Pusat INDONESIA TEL: (021) 6324170

### KOREA

Cosmos Corporation 1461-9, Seocho-Dong, Seocho Ku, Seoul, KOREA TEL: (02) 3486-8855

#### MALAYSIA/ SINGAPORE

Roland Asia Pacific Sdn. Bhd. 45-1, Block C2, Jalan PJU 1/39, Dataran Prima, 47301 Petaling Jaya, Selangor, MALAYSIA TEL: (03) 7805-3263

### **PHILIPPINES**

G.A. Yupangco & Co. Inc. 339 Gil J. Puyat Avenue Makati, Metro Manila 1200, PHILIPPINES

### TEL: (02) 899 9801 TAIWAN

ROLAND TAIWAN ENTERPRISE CO., LTD. Room 5, 9fl. No. 112 Chung Shan N.Road Sec.2, Taipei, TAIWAN, R.O.C.

### TEL: (02) 2561 3339 THAILAND

Theera Music Co., Ltd. 330 Verng NakornKasem, Soi 2, Bangkok 10100, THAILAND TEL: (02) 2248821

#### VIETNAM SAIGON MUSIC

DISTRIBUTOR (TAN DINH MUSIC) 138 Tran Quang Khai Street Dist. 1, Ho Chi Minh City TEL: (08) 848-4068

### AUSTRALIA/ **NEW ZEALAND**

#### ΔΙΙΚΤΡΔΙΙΔ/ **NEW ZEALAND**

**Roland Corporation** Australia Ptv.,Ltd. 38 Campbell Avenue Dee Why West. NSW 2099 AUSTRALIA

For Australia Tel: (02) 9982 8266 For New Zealand Tel: (09) 3098 715

### CENTRAL/LATIN **AMERICA**

### **ARGENTINA**

Instrumentos Musicales S.A. Av.Santa Fe 2055 (1123) Buenos Aires ARGENTINA TEL: (011) 4508-2700

#### **BARBADOS**

A&B Music Supplies LTD 12 Webster Industrial Park Wildey, St.Michael, Barbados TEL: (246)430-1100

#### BRAZIL

Roland Brasil Ltda. Rua San Jose, 780 Sala B Parque Industrial San Jose Cotia - Sao Paulo - SP, BRAZIL TEL: (011) 4615 5666

### CHILE

Comercial Fancy II S.A. Rut.: 96.919.420-1 Nataniel Cox #739, 4th Floor Santiago - Centro, CHILE TEL: (02) 688-9540

### COLOMBIA

Centro Musical Ltda. Cra 43 B No 25 A 41 Bododega 9 Medellin, Colombia TEL: (574)3812529

### CURACAO

Zeelandia Music Center Inc. Orionweg 30 Curação, Netherland Antilles TEL:(305)5926866

### DOMINICAN REPUBLIC

Instrumentos Fernando Giraldez Calle Proyecto Central No.3 Ens.La Esperilla Santo Domingo, Dominican Republic TEL:(809) 683 0305

### **ECUADOR**

Mas Musika Rumichaca 822 y Zaruma Guayaguil - Ecuador TEL:(593-4)2302364

### **GUATEMALA**

Casa Instrumental Calzada Roosevelt 34-01,zona 11 Ciudad de Guatemala Guatemala TEL:(502) 599-2888

### HONDURAS

Almacen Pajaro Azul S.A. de C.V. BO.Paz Barahona 3 Ave.11 Calle S.O San Pedro Sula, Honduras TEL: (504) 553-2029

### MARTINIQUE

Musique & Son Z.I.Les Mangle 97232 Le Lamantin Martinique F.W.I. TEL: 596 596 426860

### Gigamusic SARL 10 Rte De La Folie 97200 Fort De France Martinique F.W.I. TEL: 596 596 715222

### MEXICO

Casa Veerkamp, s.a. de c.v. Av. Toluca No. 323, Col. Olivar de los Padres 01780 Mexico D.F. MEXICO TEL: (55) 5668-6699

### NICARAGUA

Bansbach Instrumentos Musicales Nicaragua Altamira D'Este Calle Principal de la Farmacia 5ta. Avenida 1 Cuadra al Lago.#503 Managua, Nicaragua TEL: (505)277-2557

Audionet

Distribuciones Musicales SAC Juan Fanning 530 Miraflores Lima - Peru TEL: (511) 4461388

#### TRINIDAD

AMR Ltd Ground Floor Maritime Plaza Barataria Trinidad W.I. TEL: (868)638 6385

### URUGUAY

Todo Musica S.A. Francisco Acuna de Figueroa 1771 C.P.: 11.800 Montevideo, URUGUAY TEL: (02) 924-2335

#### VENEZUELA Instrumentos Musicales

Allegro,C.A. Av.las industrias edf.Guitar import zona Industrial de Turumo Caracas, Venezuela TEL: (212) 244-1122

### [EUROPE]

### AUSTRIA

Roland Elektronische Musikinstrumente HmbH. Austrian Office Eduard-Bodem-Gasse 8, A-6020 Innsbruck, AUSTRIA TEL: (0512) 26 44 260

#### BELGIUM/FRANCE/ HOLLAND/ LUXEMBOURG

Roland Central Europe N.V. Houtstraat 3, B-2260, Oevel (Westerlo) BELGIUM TEL: (014) 575811

### CZECH REP.

K-AUDIO Kardasovska 626. CZ-198 00 Praha 9, CZECH REP TEL: (2) 666 10529

### DENMARK

Roland Scandinavia A/S Nordhavnsvej 7, Postbox 880, DK-2100 Copenhagen DENMARK TEL: 3916 6200

### FINLAND

Roland Scandinavia As, Filial Finland Elannontie 5 FIN-01510 Vantaa, FINLAND TEL: (0)9 68 24 020

### GERMANY

Roland Elektronische Musikinstrumente HmbH. Oststrasse 96, 22844 Norderstedt, GERMANY TEL: (040) 52 60090

### GREECE

STOLLAS S.A Music Sound Light 155, New National Road Patras 26442, GREECE TEL: 2610 435400

### **HUNGARY**

Roland East Europe Ltd. Warehouse Area 'DEPO' Pf.83 H-2046 Torokbalint. HUNGARY TEL: (23) 511011

#### IRELAND

Roland Ireland G2 Calmount Park, Calmount Avenue, Dublin 12 Republic of IRELAND TEL: (01) 4294444

#### **ITALY**

Roland Italy S. p. A. Viale delle Industrie 8, 20020 Arese, Milano, ITALY TEL: (02) 937-78300

### **NORWAY**

Roland Scandinavia Avd. Kontor Norge Lilleakerveien 2 Postboks 95 Lilleaker N-0216 Oslo NORWAY TEL: 2273 0074

#### **POLAND** MX MUSIC SP.Z.O.O.

UL. Gibraltarska 4. PL-03664 Warszawa POLAND TEL: (022) 679 44 19 **PORTUGAL** 

#### Roland Iberia, S.L.

Portugal Office Cais das Pedras, 8/9-1 Dto 4050-465, Porto, PORTUGAL TEL: 22 608 00 60

### **ROMANIA**

FBS LINES Piata Libertatii 1, 535500 Gheorgheni, ROMANIA TEL: (266) 364 609

### RUSSIA

MuTek Dorozhnaya ul.3,korp.6 117 545 Moscow, RUSSIA TEL: (095) 981-4967

#### **SPAIN**

Roland Iberia, S.L. Paseo García Faria, 33-35 08005 Barcelona SPAIN TEL: 93 493 91 00

#### **SWEDEN** Roland Scandinavia A/S

SWEDISH SALES OFFICE Danvik Center 28, 2 tr. S-131 30 Nacka SWEDEN TEL: (0)8 702 00 20

### **SWITZERLAND**

Roland (Switzerland) AG Landstrasse 5, Postfach, CH-4452 Itingen, SWITZERLAND TEL: (061) 927-8383

### UKRAINE

TIC-TAC Mira Str. 19/108 P.O. Box 180 295400 Munkachevo, UKRAINE TEL: (03131) 414-40

### UNITED KINGDOM

Roland (U.K.) Ltd. Atlantic Close, Swanse Enterprise Park, SWANSEA UNITED KINGDOM TEL: (01792) 702701

### MIDDLE EAST

### BAHRAIN

Moon Stores No.16, Bab Al Bahrain Avenue, P.O.Box 247, Manama 304, State of BAHRAIN TEL: 17 211 005

#### **CYPRUS**

Radex Sound Equipment Ltd. 17, Diagorou Street, Nicosia, CYPRUS TEL: (022) 66-9426

#### IRAN

MOCO INC. No.41 Nike St., Dr.Shariyati Ave., Roberoye Cerahe Mirdamad Tehran, IRAN TEL: (021) 285-4169

### ISRAEL

Halilit P. Greenspoon & Sons 8 Retzif Ha'aliya Hashnya St. Tel-Aviv-Yafo ISRAEL TEL: (03) 6823666

#### **JORDAN**

MUSIC HOUSE CO. LTD. FREDDY FOR MUSIC P. O. Box 922846 Amman 11192 JORDAN TEL: (06) 569269

### KUWAIT

EASA HUSAIN AL-YOUSIFI & SONS CO. Abdullah Salem Street Safat, KUWAIT TEL: 243-6399

### LEBANON

Chahine S.A.L. Gerge Zeidan St., Chahine Bldg., Achrafieh, P.O.Box: 16-5857 Beirut, LEBANON TEL: (01) 20-1441

#### OMAN

TALENTZ CENTRE L.L.C. Malatan House No.1 Al Noor Street, Ruwi SULTANATE OF OMAN TEL: 2478 3443

#### QATAR

Badie Studio & Stores P.O. Box 62, Doha, QATAR TEL: 423554

### **SAUDI ARABIA**

aDawliah Universal Electronics APL Corniche Road, Aldossary Bldg., 1st Floor, Alkhobar, SAUDI ARABIA

P.O.Box 2154, Alkhobar 31952 SAUDI ARABIA TEL: (03) 898 2081

### **SYRIA**

Technical Light & Sound Center Rawda, Abdul Qader Jazairi St. Bldg. No. 21, P.O.BOX 13520, Damascus, SYRIA

### TEL: (011) 223-5384 TURKEY

ZUHAL DIS TICARET A.S. Galip Dede Cad. No.37 Beyoglu - Istanbul / TURKEY TEL: (0212) 249 85 10

### U.A.E.

Zak Electronics & Musical Instruments Co. L.L.C. Zabeel Road, Al Sherooq Bldg., No. 14, Grand Floor, Dubai, U.A.E. TEL: (04) 3360715

As of December 1, 2005 (EDIROL-1)

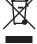